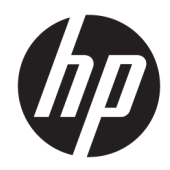

Felhasználói útmutató

HP HC270cr

© Copyright 2018, 2019 HP Development Company, L.P.

A HDMI, a HDMI embléma és a High-Definition Multimedia Interface HDMI Licensing LLC védjegye vagy bejegyzett védjegye. A Windows a Microsoft Corporation védjegye vagy bejegyzett védjegye az Egyesült Államokban és/vagy más országokban.

Az itt szereplő információk előzetes értesítés nélkül változhatnak. A HP termékeivel és szolgáltatásaival kapcsolatos kizárólagos jótállás leírása a termékekhez és szolgáltatásokhoz mellékelt kifejezett jótállási nyilatkozatokban szerepel. Az itt leírtak nem jelentenek további jótállást. A HP nem vállal felelősséget a jelen dokumentumban esetleg előforduló technikai vagy szerkesztési hibákért és hiányosságokért.

Gyártó hivatalos neve: HP Inc., 1501 Page Mill Road, Palo Alto, CA 94304, P.C. 94304–1112, Palo Alto, United States

Meghatalmazott képviselője: Emergo Europe B.V., Prinsessegracht 20, 2514 AP The Hague, The Netherlands

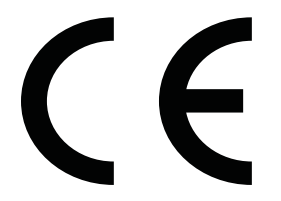

Wistron InfoComm (ZhongShan) Corporation Linhai Branch Xiyiwei, Ma'an Cun, Zhongshan Torch Development Zone, Zhongshan, Guangdong, Kínát megvizsgálták és az alapján tanúsították, hogy megfelel az ISO13485:2003;EN13485:2012 szabvány követelményeinek.

#### **Termékkel kapcsolatos tájékoztatás**

Ez az útmutató azokat a jellemzőket írja le, amelyek a legtöbb típus esetében közösek. Néhány jellemző az ön termékén esetleg nem elérhető. A legfrissebb használati útmutató eléréséhez keresse fel a [http://www.hp.com/](http://www.hp.com/support) [support](http://www.hp.com/support) oldalt, és az ott található utasítások alapján keresse ki a terméket. Ezután válassza a **Felhasználói útmutatók** elemet.

Első kiadás: 2018. április

Második kiadás: 2018. június

Harmadik kiadás: 2019. július

Verzió: A, 2018. április

Verzió: B, 2018. június

Verzió: C, 2019. július

Dokumentum cikkszáma: L23646-213

## **Az útmutatóról**

Ez az útmutató a képernyő jellemzőit, az üzembe helyezésének lépéseit, a szoftver használatát, valamint a műszaki adatait mutatja be.

- **FIGYELEM!** Olyan veszélyes helyzetet jelez, amely ha nem kerülik el halált vagy komoly sérülést **okozhat**.
- **VIGYÁZAT!** Olyan veszélyes helyzetet jelez, amely ha nem kerülik el kisebb vagy közepes sérülést **okozhat**.
- **FONTOS:** Fontosnak, de nem veszélyekhez kapcsolódónak tekintett információkat jelez (például vagyoni kárhoz kapcsolódó üzeneteket). Egy fontos riasztás arra figyelmezteti a felhasználót, hogy egy adott eljárás pontosan az ismertetett módon való végrehajtásának elmulasztása adatvesztéshez, illetve a hardver vagy a szoftver károsodásához vezethet. Olyan lényeges információkat tartalmaz továbbá, amelyek egy fogalmat magyaráznak el, vagy egy feladat elvégzésére szolgálnak.
- **WEGJEGYZÉS:** További információkat tartalmaz, melyek kiemelik vagy kiegészítik a fő szöveg fontos elemeit.
- **TIPP:** Hasznos tanácsokat nyújt egy-egy feladat elvégzéséhez.

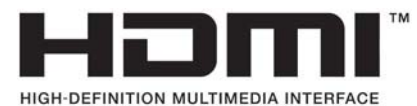

A termék HDMI technológiát alkalmaz.

# **Tartalomjegyzék**

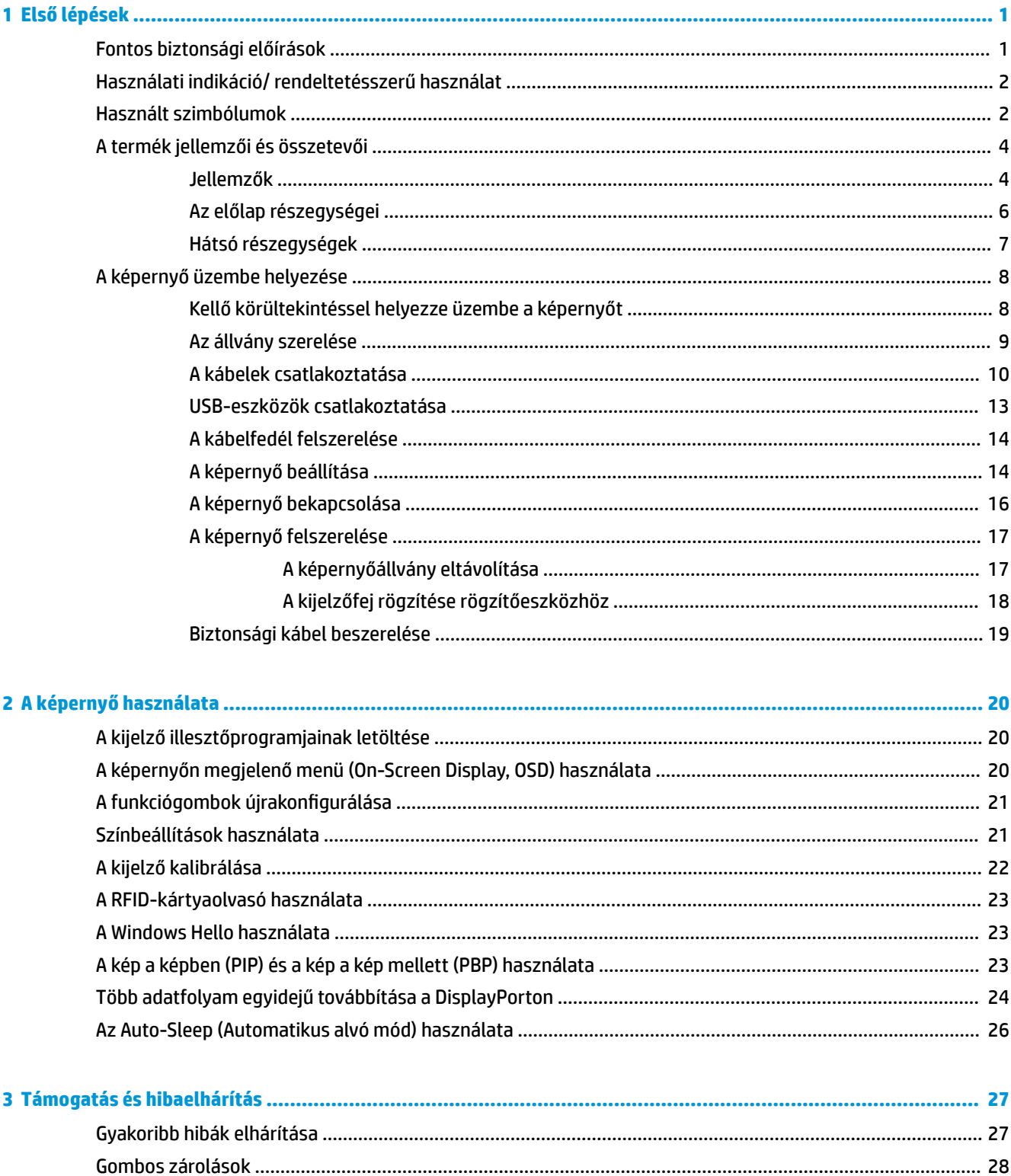

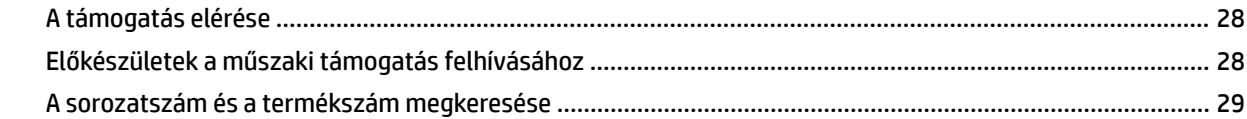

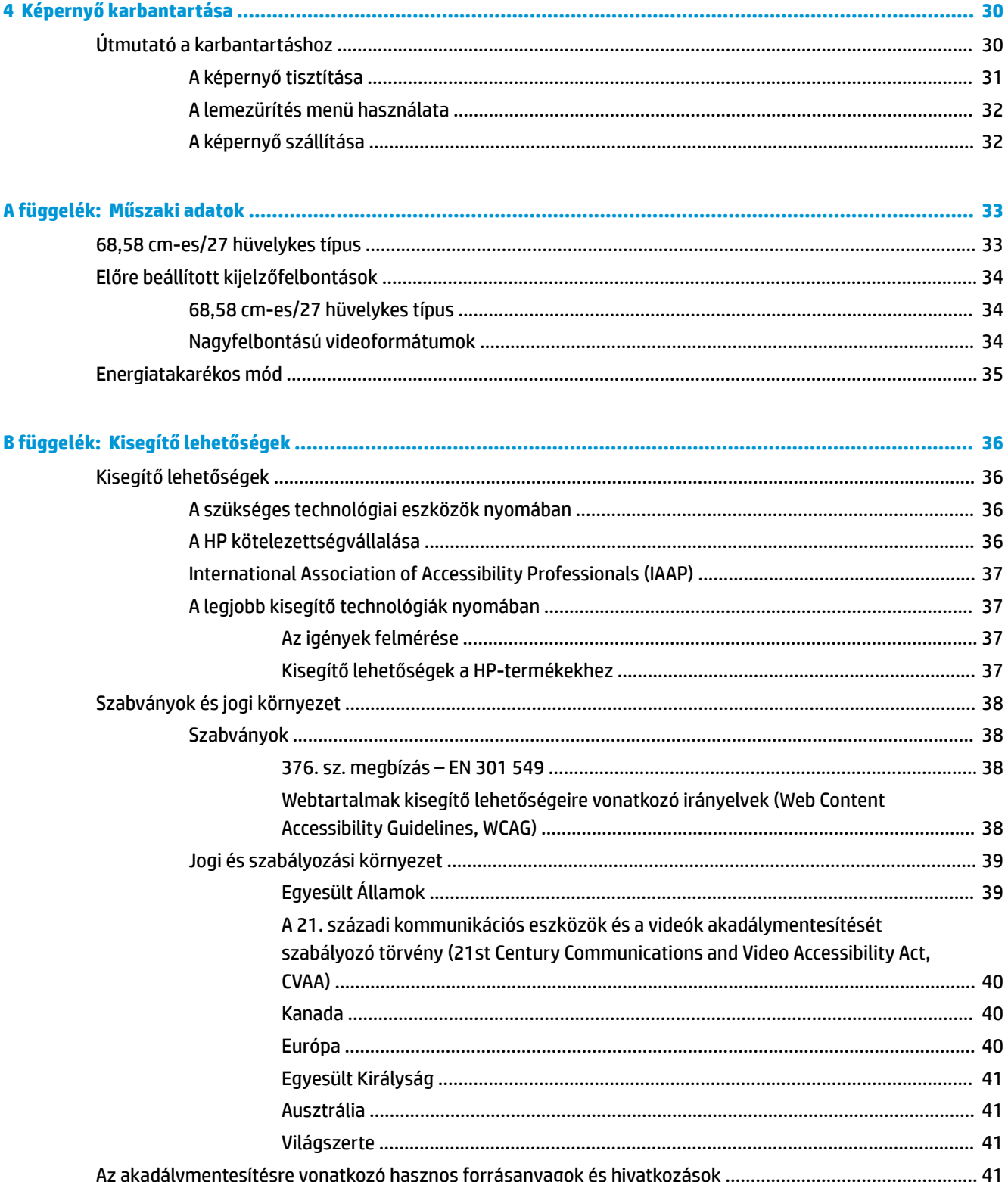

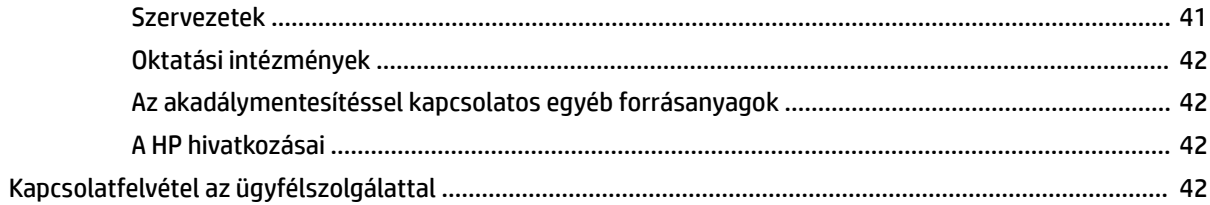

# <span id="page-8-0"></span>**1 Első lépések**

# **Fontos biztonsági előírások**

A képernyőhöz tápkábel is tartozik. Ha másik kábelt használ, csak a képernyőnek megfelelő áramforrást és csatlakozókat használjon. A kijelzővel használandó, megfelelő hálózati kábelkészlettel kapcsolatos információkat lásd a dokumentációs készletben található *Termékkel kapcsolatos tájékoztatásban*.

**FIGYELEM!** Az áramütés és a készülék károsodásának elkerülése érdekében tartsa be a következőket:

- A tápkábelt olyan váltóáramú aljzathoz csatlakoztassa, amely mindig könnyen hozzáférhető.
- A számítógép feszültségmentesítésekor a váltóáramú hálózati aljzatból húzza ki a tápkábelt.

• Ha a tápkábelhez háromérintkezős csatlakozó tartozik, azt mindig földelt, háromérintkezős aljzathoz csatlakoztassa. Ne iktassa ki a tápkábel földelését (például kétérintkezős adapter csatlakoztatásával). A földelés fontos biztonsági elem.

A tápkábelekre és vezetékekre ne helyezzen semmit. A kábeleket úgy rendezze el, hogy ne lehessen véletlenül rájuk lépni vagy beléjük botlani. A kábeleket és vezetékeket ne húzza vagy rángassa. A hálózati tápkábel kihúzásakor a csatlakozót fogja meg, ne a kábelt.

A súlyos sérülések kockázatának csökkentése érdekében olvassa el a *Biztonsági és kényelmi útmutató* című dokumentumot. Ez ismerteti a munkaállomások megfelelő beállítását, a helyes testtartást, és további hasznos tudnivalókat tartalmaz a számítógép-felhasználók egészségével és munkavégzési szokásaival kapcsolatban. A *Biztonsági és kényelmi útmutató* fontos elektromos és mechanikai biztonsági információkat is tartalmaz. A HP webhelyén elérhető *Biztonsági és kényelmi útmutatót* a<http://www.hp.com/ergo>címen találja meg.

**FONTOS:** A képernyő, valamint a számítógép védelme érdekében a számítógép és a perifériaeszközök (például képernyő, nyomtató, lapolvasó) tápkábeleit túlfeszültség-védelmet biztosító eszközhöz, például elosztóhoz vagy szünetmentes tápegységhez csatlakoztassa. Nem minden elosztó biztosít túlfeszültségvédelmet, a túlfeszültség-védelemmel rendelkező elosztókon ezt külön címke jelzi. Olyan elosztót használjon, amelynek gyártója az elosztó hibája esetén megtéríti az esetleges kárt, így berendezését kicserélheti, ha a túlfeszültség-védelem nem működne.

Használjon megfelelő méretű bútort, amely a HP LCD képernyőt biztosan megtartja.

**FIGYELEM!** A nem megfelelő helyen, például komódon, könyvszekrényen, polcon, íróasztalon, hangszórón, ládán vagy kézikocsin felállított képernyő ledőlhet, és személyi sérülést okozhat.

Az LCD képernyő kábeleit körültekintéssel vezesse el, azokat ne húzza semmi és senki, ne akadjanak el és ne legyenek útban.

**FIGYELEM!** Nem megfelelő rendszerkonfiguráció okozta, a beteg számára nem elviselhető, magas szivárgó áramerősség veszélye:

Az analóg vagy digitális interfészekhez csatlakoztatott tartozékoknak meg kell felelniük a megfelelő európai vagy nemzetközi szabványoknak (pl. az adatfeldolgozó eszközökre vonatkozó EN 60950 vagy a gyógyászati eszközökre vonatkozó EN 60601-1 szabványoknak). Továbbá, minden, ME rendszert felépítő konfigurációnak meg kell felelnie az európai vagy nemzetközi 60601-1 szabványnak. Minden olyan személy, aki további eszközöket csatlakoztat a jelkimenethez vagy -bemenethez, egy orvosi rendszert konfigurál, és ezáltal felelős az ME rendszer megfelelőségéért tekintettel az európai vagy nemzetközi 60601-1 szabvány alkalmazandó verziójára. Ha bármilyen kérdése van, forduljon az ügyfélszolgálathoz vagy helyi képviselőjéhez.

- <span id="page-9-0"></span>**FONTOS:** A termék tartalmaz a Ministry of Internal Affairs and Communications (MIC, Bel- és Kommunikációügyi Minisztérium, Japán) által a műszaki szabványoknak megfelelőként specifikált típusú készüléket.
- **MEGJEGYZÉS:** A készülék KIBOCSÁTÁSI jellemzői lehetővé teszik az ipari környezetben és kórházakban történő használatát (CISPR 11 A osztály). Lakókörnyezetekben történő használat esetén (amihez általában CISPR 11 B osztály szükséges) előfordulhat, hogy ez a készülék nem biztosít megfelelő védelmet a rádiófrekvenciás kommunikációs szolgáltatások számára. Szükség lehet a felhasználó által foganatosított hatáscsökkentési intézkedések megtételére, például a készülék áthelyezésére, tájolásának megváltoztatására.

# **Használati indikáció/ rendeltetésszerű használat**

- Ez a monitor egészségügyi szakemberek számára készült betegadatok, felvételek, orvosi vizsgálatok képeinek, illetve eredmények megtekintéséhez kórházi vagy klinikai gyógyászati környezetben.
- A monitor nem használható emberi betegségekről vagy sérülésekről készített orvosi képek diagnosztizálásához, illetve elsődleges értelmezéséhez.
- Ne használja a monitort sebészeti, életfenntartó vagy radiológiai berendezésekkel (beleértve a mammográfiás berendezést is).
- Ne használja a monitort radiológiai, patológiai vagy mammográfiás rendszerekkel betegek diagnosztizálása céljából.

# **Használt szimbólumok**

#### **1-1. táblázat: Szimbólumok és leírásuk**

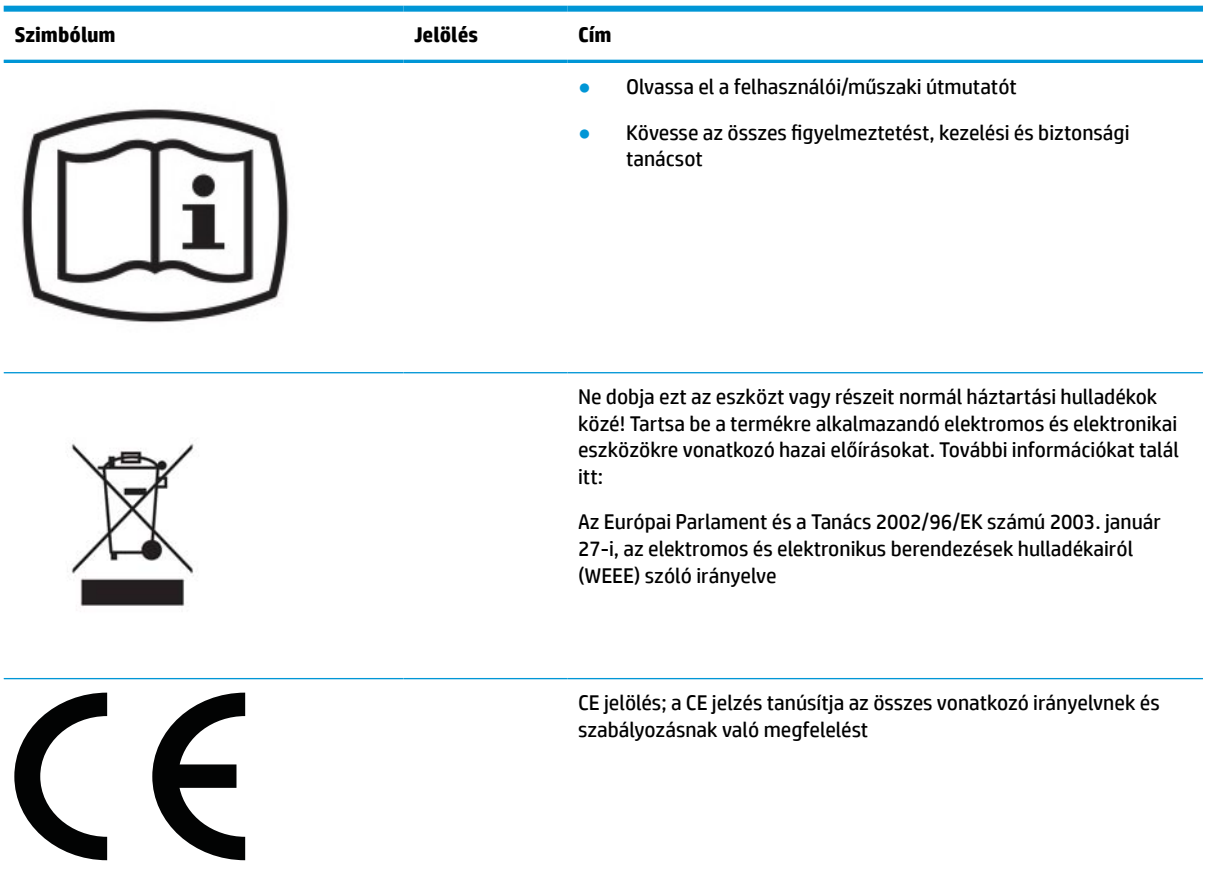

#### **1-1. táblázat: Szimbólumok és leírásuk (folytatás)**

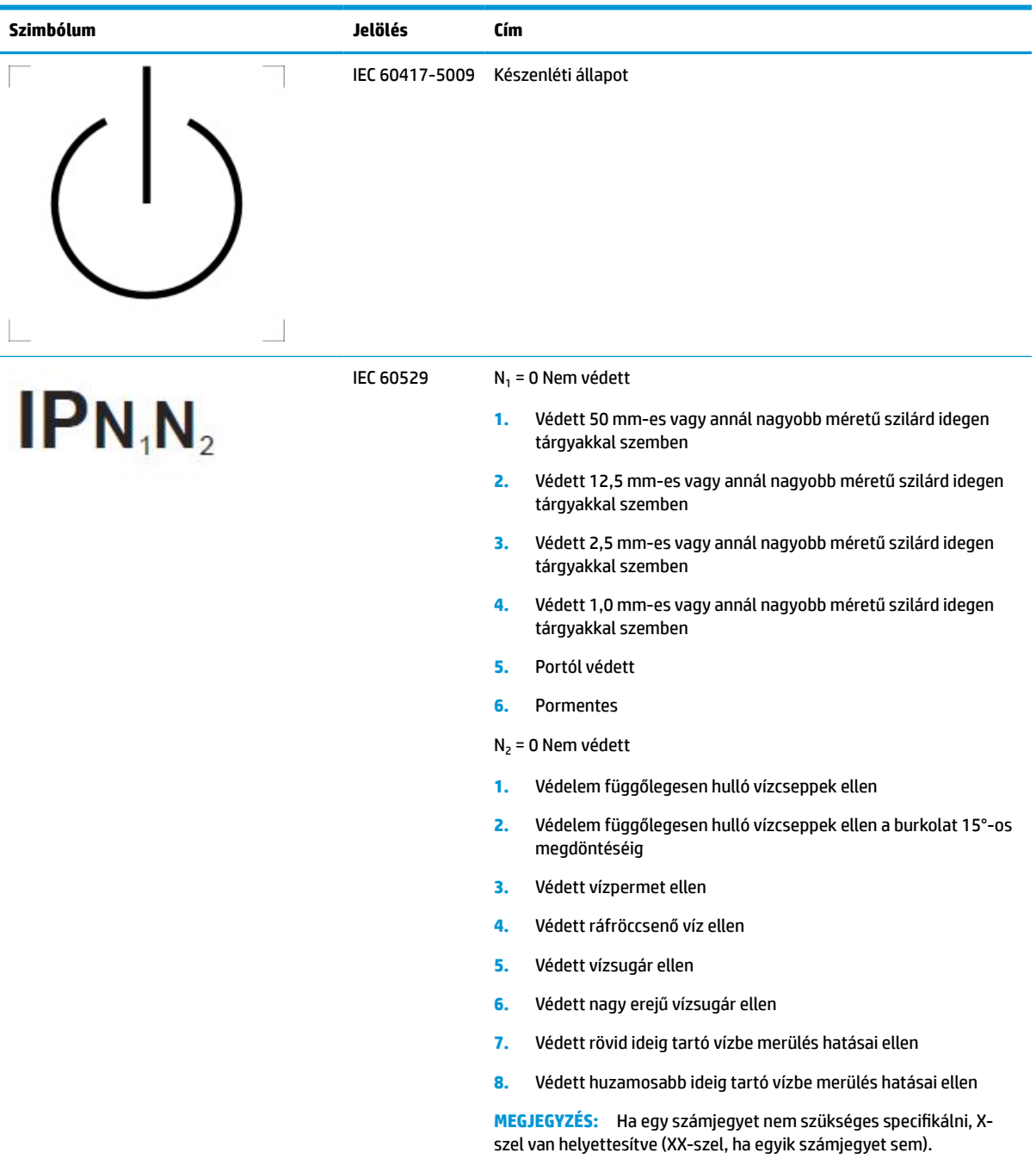

# <span id="page-11-0"></span>**A termék jellemzői és összetevői**

## **Jellemzők**

A képernyő a következő funkciókat kínálja:

- 68,58 cm-es (27 hüvelykes) átmérőjű kijelző 2560 × 1440 képpont felbontással, valamint teljes képernyős támogatás az alacsonyabb felbontásokhoz; egyéni méretezés a maximális képméret eléréséhez az eredeti képarány megtartásával
- Tükröződésmentes panel LED-es hátsó megvilágítással
- Széles látószög az ülő vagy álló nézőpozícióból, illetve oldalirányú mozgás közben való megtekintéshez
- Beépített kétsávos rádiófrekvenciás azonosító (RFID) kártyaolvasó
- Beépített webkamera, zajszűrő mikrofon és infravörös (IR) érzékelők
- Teljes szélességében tükröződésmentes üvegfedél
- IP32 az előlapon
- Automatikus háttérvilágítás-monitorozás
- Luminance uniformity (Fénysűrűség-egyenletesség)
- Felhasználói kalibrálás támogatása a HP Healthcare Edition DICOM Calibration Tool segédprogrammal, amely letölthető innen: <http://www.hp.com/support>

**WEGJEGYZÉS:** A kalibráló szoftverhez vagy X-Rite i1Display Pro vagy Klein K10-A színmérőt kell használni.

- Térmegvilágítás-érzékelő
- Automatikus képforgatás, melyhez szükséges a HP Image Auto-rotate Utility (Kép automatikus elforgatás segédprogram) telepítése, a program elérhető itt: <http://www.hp.com/support>
- DisplayPort, USB Type-C Alt üzemmód (DP 1.2), HDMI és VGA videobemenetek
- DisplayPort multi-stream támogatása
- Picture-in-picture (PIP) funkció, amely lehetővé teszi a HDMI, DisplayPort-, USB Type-C- és VGAbemenetek megtekintését egy kisméretű, másodlagos ablakban, vagy egymás mellett a fő ablakban
- Hangkimeneti (fejhallgató-) csatlakozó
- USB 3.0 hub egy felfelé irányuló USB Type-C porttal, egy felfelé irányuló USB Type-B porttal (a számítógéphez csatlakoztatható) és két USB Type-A porttal (USB-eszközökhöz csatlakoztatható)
- USB Type-C port legfeljebb 65 W tápellátással
- USB-kábel, amellyel a kijelző USB-hubját a számítógép USB-portjához csatlakoztathatja
- Az elülső takarólemezen található négy funkciógomb átkonfigurálható a leggyakrabban használt műveletek gyors kiválasztásához
- Beépített hangszórók
- Kapacitív egységes kommunikáció és együttműködés támogató (UCC) vezérlők és OSD-gombok
- Állítható dőlésszög
- A kijelzőfej álló és fekvő tájolásúvá alakítható elforgatással
- Forgatás és magasságállítás
- Eltávolítható talp a rugalmas kijelzőegység-rögzítési megoldások támogatásához
- HP Quick Release 2 eszköz, amely lehetővé teszi a kijelzőfej gyors, egykattintásos felszerelését az állványra, majd eltávolítását a kényelmes csúszófüles kioldómechanizmussal
- Plug and Play lehetőség, ha az operációs rendszer is támogatja
- Biztonsági kábel befűzőnyílásának előkészítése a kijelző hátoldalán az opcionális biztonsági kábelhez
- Kábelrendezési lehetőség a kábelek és zsinórok elhelyezéséhez
- Képernyőn megjelenő menü (OSD) beállítási lehetőségekkel több nyelven az egyszerű beállításhoz és képernyő-optimalizáláshoz
- HDCP (High-Bandwidth Digital Content Protection, nagy sávszélességű digitális tartalomvédelem) másolásvédelem az összes digitális bemeneten
- DICOM (Digitális képalkotás és kommunikáció az orvostudományban, 14. rész)-megfelelésű egészségügyi szakemberek közti konzultációhoz klinikai felülvizsgálatoknál, betegekkel történő konzultáció során és sebészeti tervezéskor
- **FIGYELEM!** Ez a kijelző orvosi képek megtekintésére szolgál képrögzítés ellenőrzésekor, együttműködések, betegekkel történő konzultáció és más nem-diagnosztikai célú felhasználás során. A kijelző nem szolgál orvosi képek elsődleges értelmezésére vagy bármilyen betegség diagnosztizálására.
- IEC 60601–1–2:2015 megfelelőség
- Várható üzemidő: 5 év
- Microsoft Skype for Business tanúsítvány
- Windows® Hello Arcfelismerés a biztonságosabb bejelentkezéshez
- Alkalmas Vidyo használatához
- Energiatakarékos funkció a csökkentett energiafogyasztás követelményeinek teljesítéséhez

**MEGJEGYZÉS:** A biztonsági és jogi tájékoztatást lásd a dokumentációs csomagban mellékelt *Termékkel kapcsolatos tájékoztatás* című dokumentumban. A legfrissebb használati útmutató eléréséhez keresse fel a <http://www.hp.com/support> oldalt, és az ott található utasítások alapján keresse ki a terméket. Ezután válassza a **Felhasználói útmutatók** elemet.

## <span id="page-13-0"></span>**Az előlap részegységei**

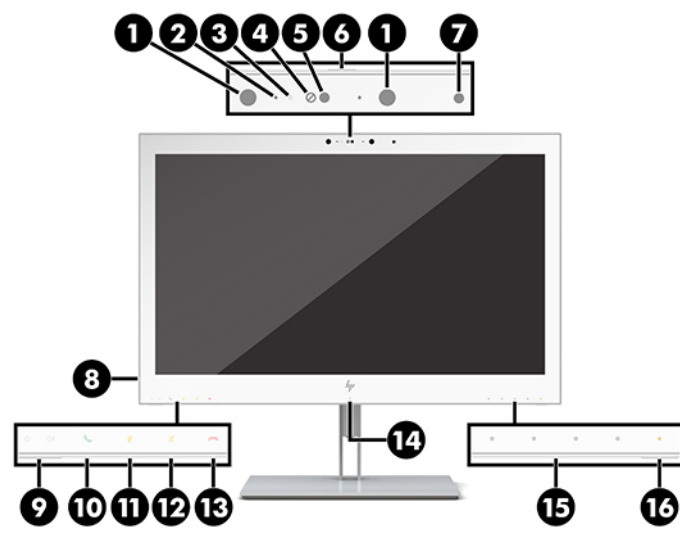

### **1-2. táblázat: Elülső részegységek és azok funkciója**

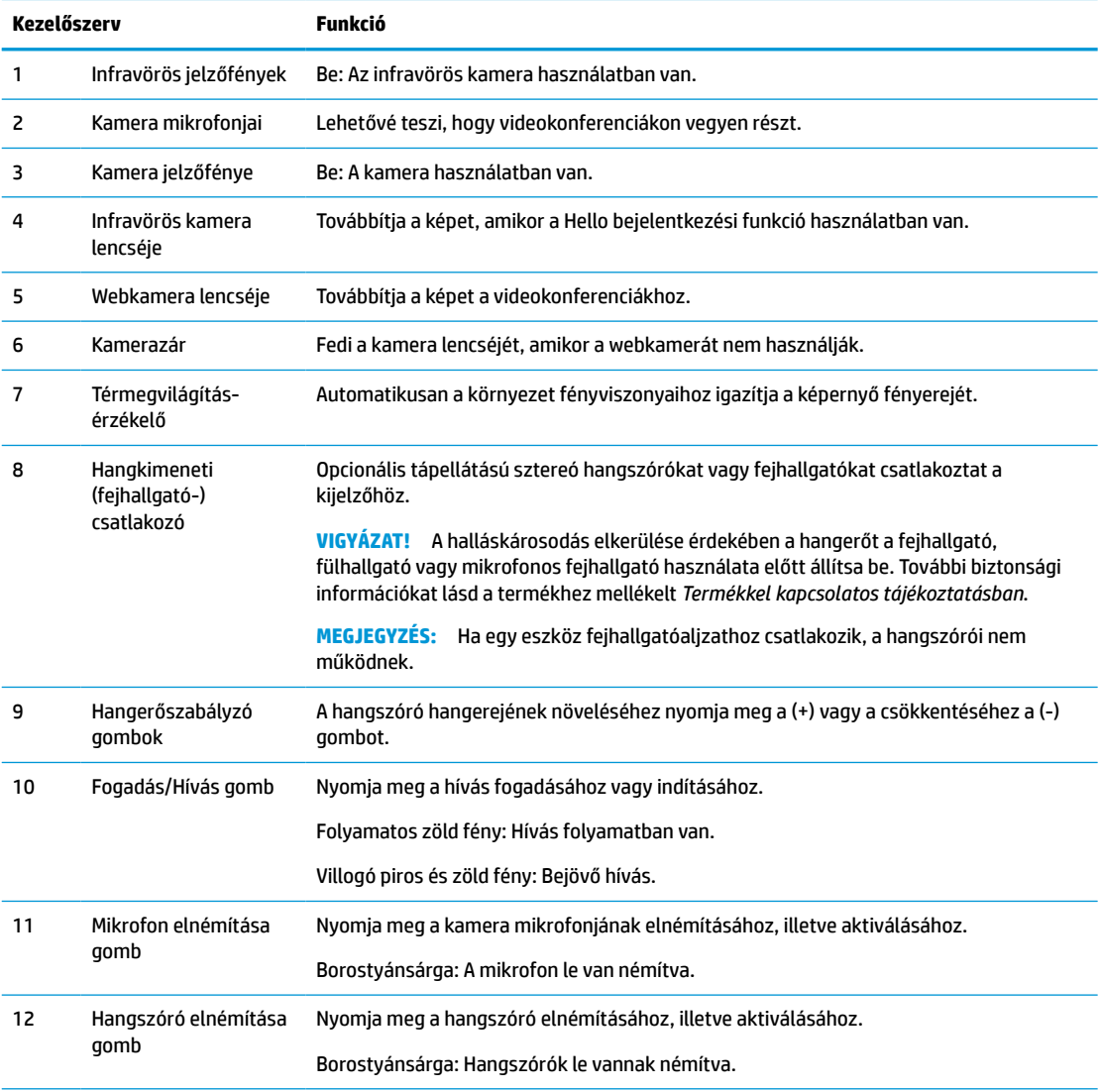

#### <span id="page-14-0"></span>**1-2. táblázat: Elülső részegységek és azok funkciója (folytatás)**

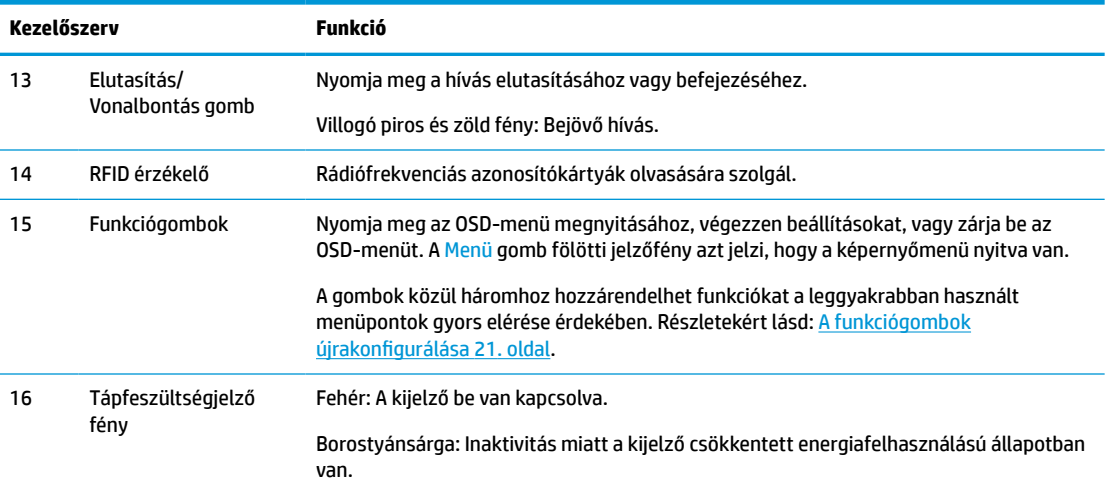

# **Hátsó részegységek**

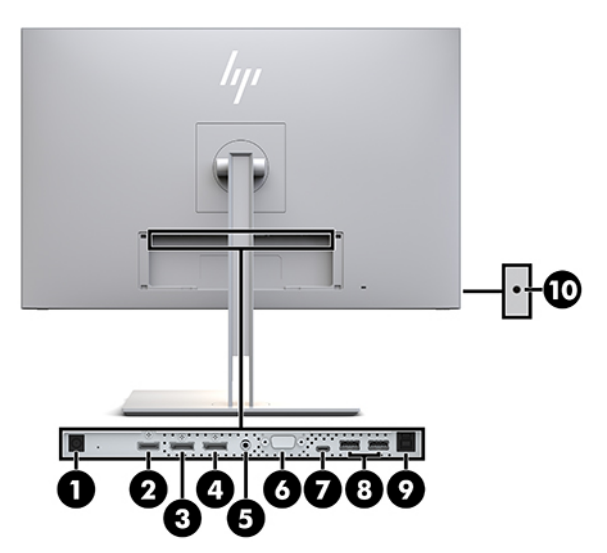

**1-3. táblázat: A hátlap részegységei és azok leírása**

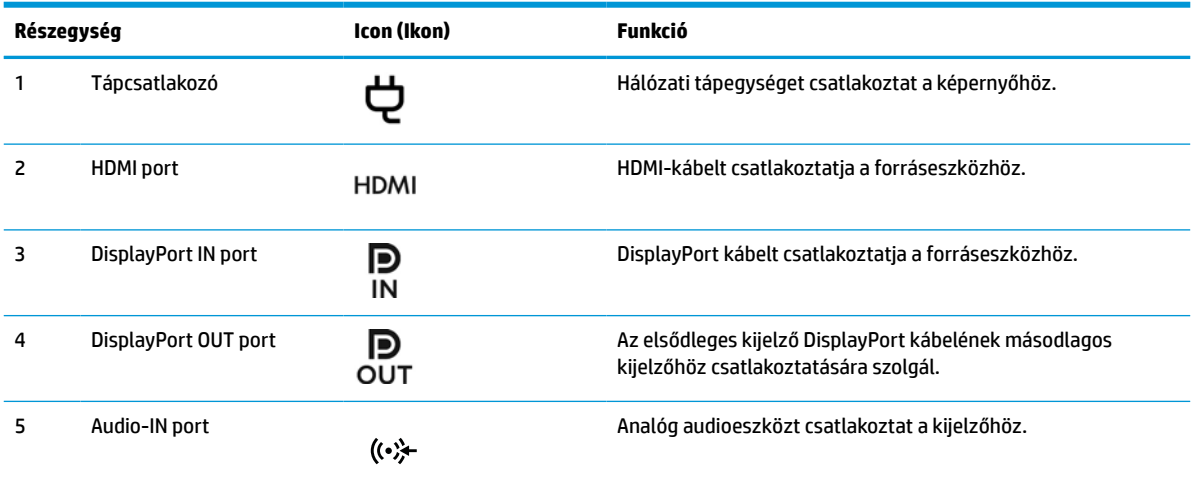

#### <span id="page-15-0"></span>**1-3. táblázat: A hátlap részegységei és azok leírása (folytatás)**

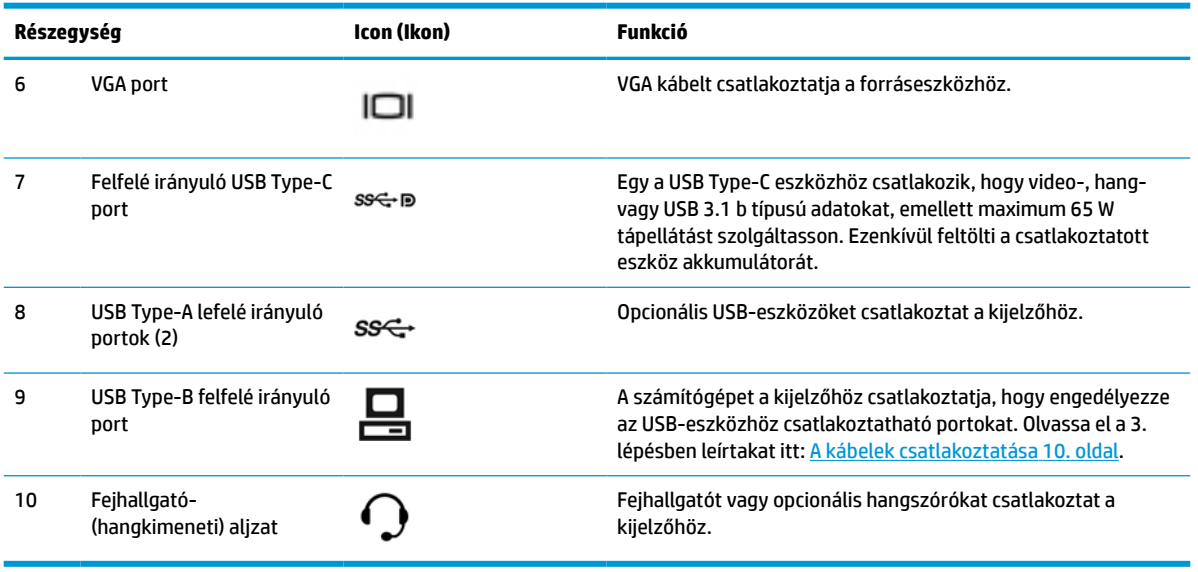

**WEGJEGYZÉS:** Az USB Type-C port DisplayPort hang-/videobemenetként, illetve USB 3.0 felfelé irányuló kapcsolatként is működhet, vagy tápforrásként, hogy akár 65 W tápellátást biztosítson a csatlakoztatott eszközök számára. Tápellátási kimenetek: 5V/3A, 9V/3A, 10V/5A, 12V/5A, 15V/4,33A, 20V/3,25A; 65 W teljesítményhez.

# **A képernyő üzembe helyezése**

A kijelző üzembe helyezéséhez győződjön meg arról, hogy a kijelző, a számítógép és minden más csatlakoztatott eszköz ki van kapcsolva, majd kövesse az alábbi utasításokat.

## **Kellő körültekintéssel helyezze üzembe a képernyőt**

A képernyő épsége érdekében ügyeljen rá, hogy ne érintse meg az LCD-panel felületét. A monitorra ható nyomás színegyenetlenségeket, vagy a folyadékkristály elmozdulását okozhatja. Amennyiben ez megtörténik, a képernyő nem fog visszatérni eredeti állapotába.

Állvány felszerelésekor helyezze a kijelzőt képernyővel lefelé egy védőszivaccsal vagy nem dörzsölő szövettel fedett, vízszintes felületre. Ezzel megelőzhető a képernyő karcolódása, deformálódása vagy törése, valamint a vezérlőgombok károsodása.

## <span id="page-16-0"></span>**Az állvány szerelése**

**TIPP:** Fordítson különös figyelmet a kijelző elhelyezésre, mert a környező lámpák és fénylő felületek tükröződései zavaróak lehetnek.

A kijelző a kijelzőfej könnyű felszerelése érdekében a HP Quick Release 2 eszközt használja. A kijelzőfej felszerelése az állványra:

- **1.** A kijelzőfejjel lefelé helyezze azt egy sík felületre, amelyre előzőleg egy tiszta, száraz ruhát terített.
- **2.** Csúsztassa az állvány rögzítőlemezének tetejét (1) a kijelző hátoldalán lévő mélyedés felső pereme alá.
- **3.** Eressze bele az állvány rögzítőlemezének (2) alját a mélyedésbe addig, amíg az a helyére nem pattan.
- **4.** A HP Quick Release 2 retesz felfelé ugrik, amikor az állvány a helyére rögzül.

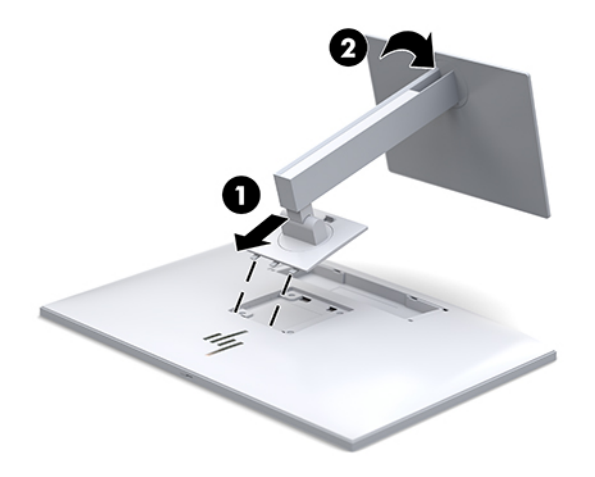

## <span id="page-17-0"></span>**A kábelek csatlakoztatása**

- **1.** Tegye a képernyőt egy kényelmes, jól szellőző helyre a számítógép közelébe.
- **2.** Csatlakoztassa videokábelt.
- **MEGJEGYZÉS:** A képernyő automatikusan felismeri az érvényes videojelet. A bemeneteket a kijelző elején található Next Input (Következő bemenet) gomb megnyomásával, vagy az OSD-menüben, a Menü gomb megnyomásával és az **Input Control** (Bemeneti vezérlés) elem kiválasztásával választhatja ki.
	- Csatlakoztassa a DisplayPort kábel egyik végét a DisplayPort bemeneti csatlakozójához a kijelző hátulján, a másik végét pedig a forráseszköz DisplayPort csatlakozójához.

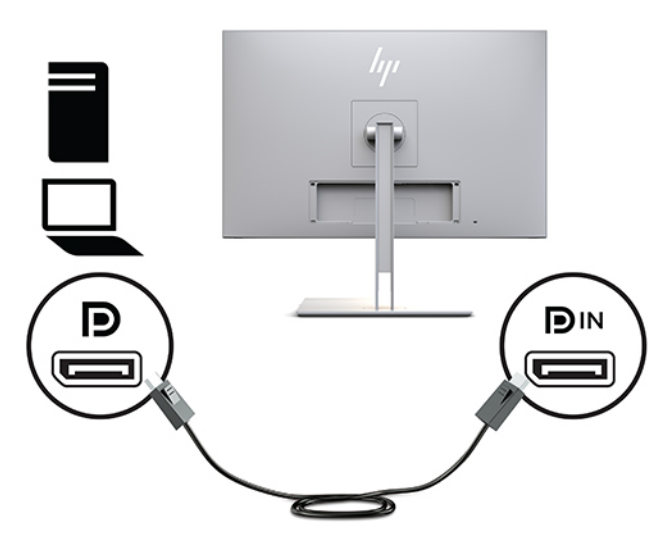

Csatlakoztassa az USB Type-C kábel egyik végét az USB Type-C porthoz a kijelző hátulján, a másik végét pedig a forráseszközhöz.

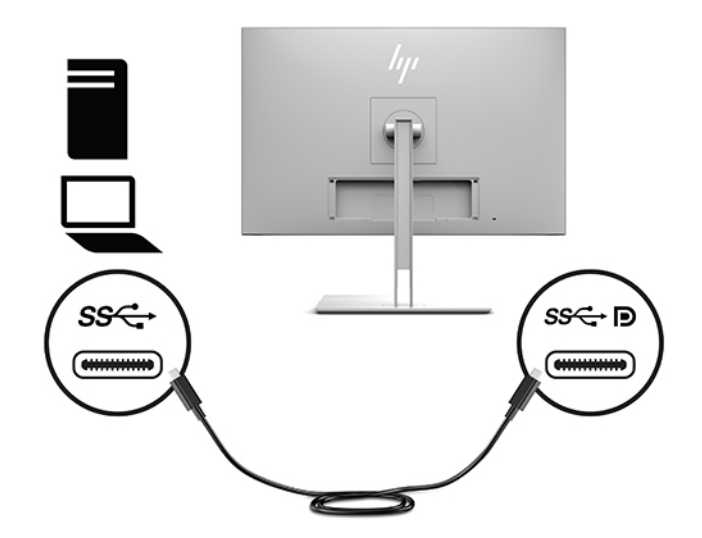

● Csatlakoztassa a HDMI kábel egyik végét a HDMI-porthoz a kijelző hátulján, a másik végét pedig csatlakoztassa a forráseszközhöz.

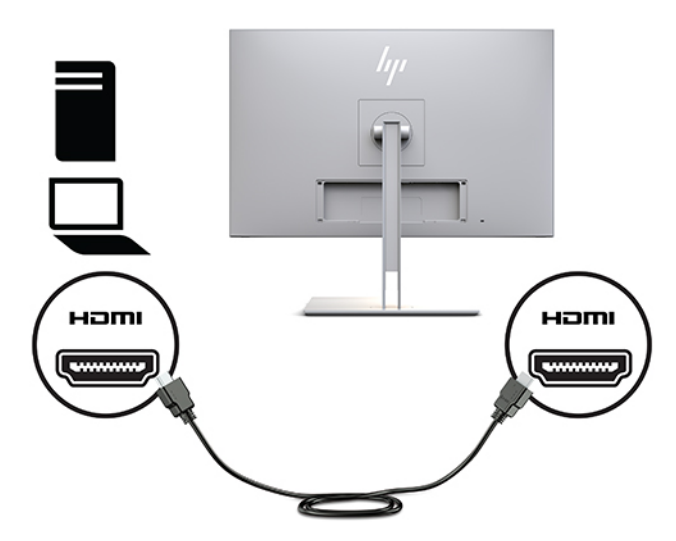

● Csatlakoztassa a VGA kábel egyik végét a VGA-porthoz a kijelző hátulján, a másik végét pedig a forráseszköz VGA-portjához.

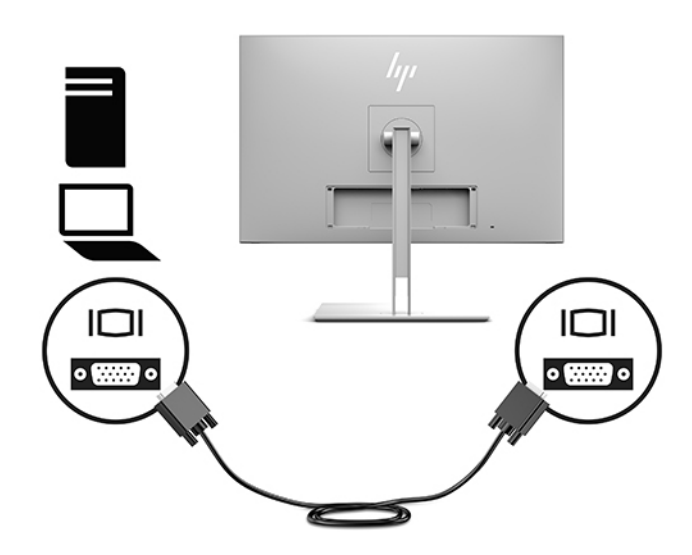

**3.** Csatlakoztassa a felfelé irányuló USB-kábel Type-B csatlakozóját a felfelé irányuló USB-porthoz a kijelző hátulján, a kábel Type-A csatlakozóját pedig a forráseszközön lévő, lefelé irányuló USB-porthoz.

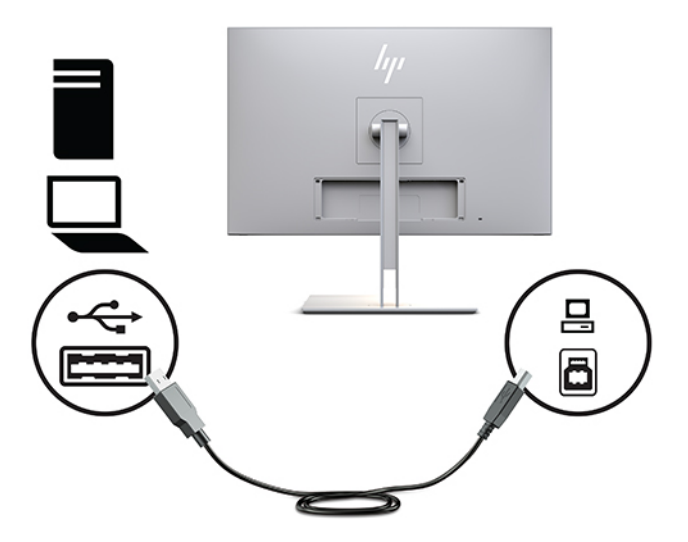

**4.** Csatlakoztassa a tápkábel egyik végét hálózati tápegységhez (1), a másik végét pedig a váltóáramú hálózati aljzathoz (2). Ezután csatlakoztassa a hálózati tápegységet a kijelzőhöz (3).

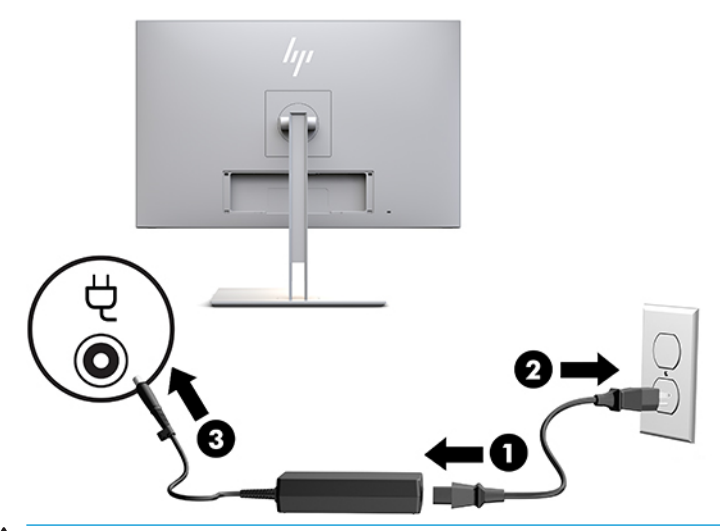

**FIGYELEM!** Az áramütés és a készülék károsodásának elkerülése érdekében tartsa be a következőket:

A tápkábel földelésre szolgáló tűjét ne iktassa ki. A védőérintkező fontos biztonsági szerepet tölt be.

A tápvezetéket csak könnyen elérhető, földelt hálózati konnektorba csatlakoztassa.

A készülék feszültségmentesítéséhez a hálózati aljzatból húzza ki a váltakozóáramú tápkábelt.

A tápkábelekre és vezetékekre ne helyezzen semmit. A kábeleket úgy rendezze el, hogy ne lehessen véletlenül rájuk lépni vagy beléjük botlani. A kábeleket és vezetékeket ne húzza vagy rángassa. A hálózati tápkábel kihúzásakor a csatlakozót fogja meg, ne a kábelt.

## <span id="page-20-0"></span>**USB-eszközök csatlakoztatása**

Az USB-portokat különböző eszközök, mint például USB-tárolóeszköz, USB-billentyűzet vagy USB-egér csatlakoztatására használják. Két lefelé irányuló USB-port van a kijelzőn, amelyek szabványos USBcsatlakozást biztosítanak.

**VIGYÁZAT!** A perifériaeszközök helytelen kezelése kárt tehet magában a kijelzőben, illetve a csatlakoztatott eszközökben. Mielőtt a kijelzőt kiegészítő perifériákhoz csatlakoztatná, például további kijelzőkhöz vagy egyéb betegvizsgáló eszközökhöz, kapcsolja ki a kijelzőt, és húzza ki a tápkábelt a váltóáramú hálózati aljzatból.

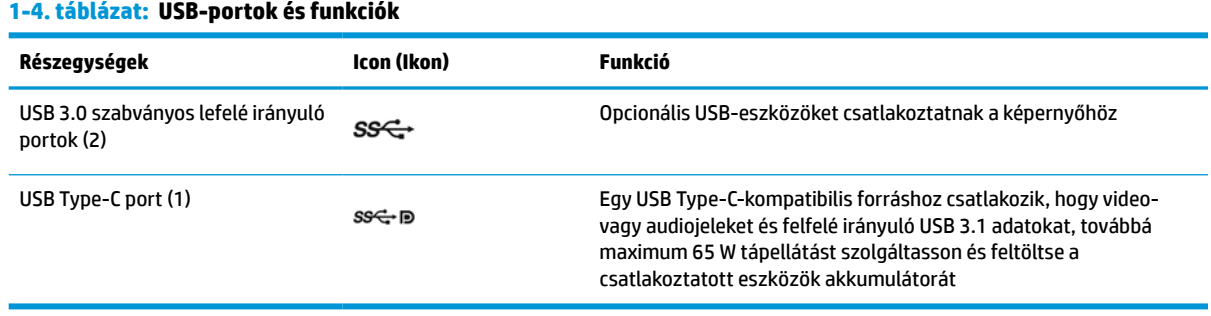

**MEGJEGYZÉS:** A kijelző lefelé irányuló USB-portjainak engedélyezéséhez a számítógép felfelé irányuló USBkábelét csatlakoztatni kell a kijelzőhöz. A részletes útmutatásért lásd: [A kábelek csatlakoztatása](#page-17-0) 10. oldal.

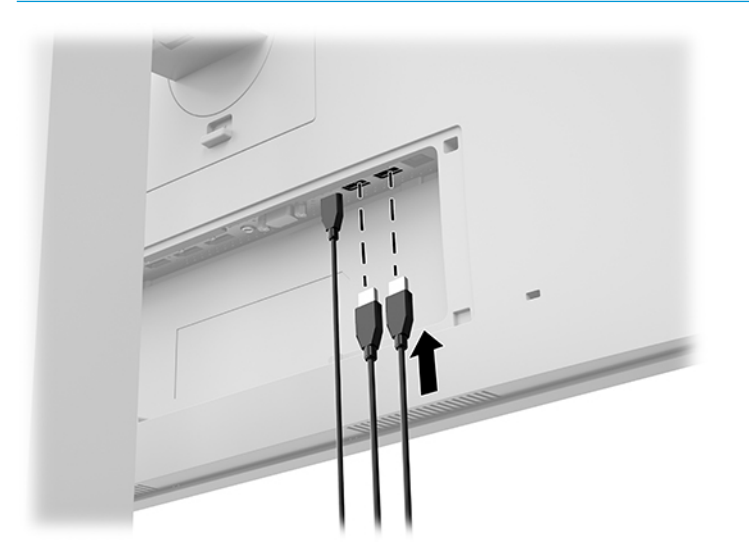

## <span id="page-21-0"></span>**A kábelfedél felszerelése**

Miután az összes kábelt csatlakoztatta a kijelző hátuljához, szerelje fel a kábelfedelet. Ehhez illessze a fedél alsó szélét a kijelző hátoldalán lévő mélyedésbe (1), és gyakoroljon nyomást a fedél tetejére (2), amíg a helyére nem kattan.

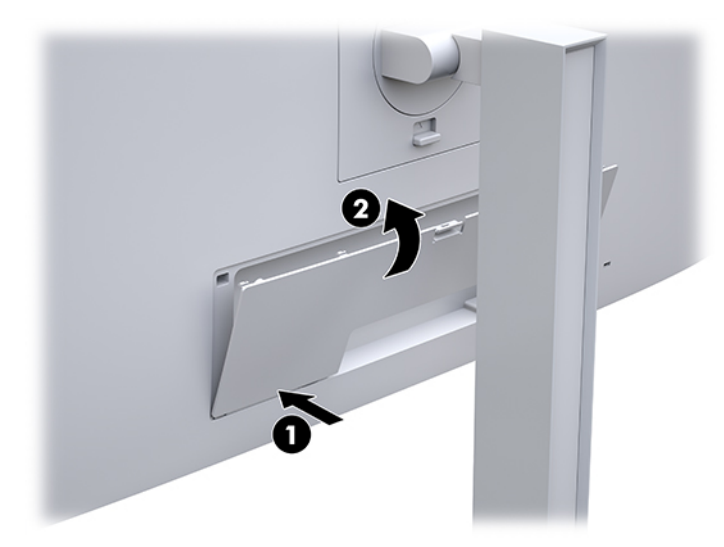

# **A képernyő beállítása**

**1.** Döntse előre vagy hátra a kijelzőegységet a szemnek kényelmes helyzet beállításához.

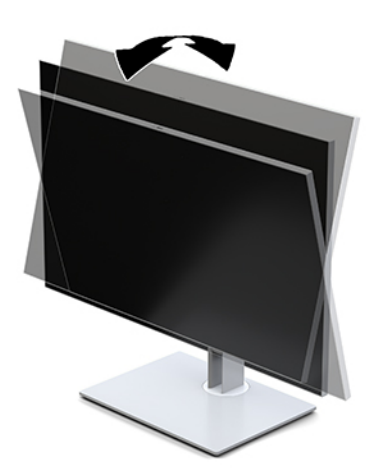

**2.** Fordítsa el a kijelzőegységet jobbra vagy balra a legjobb látószög eléréséhez.

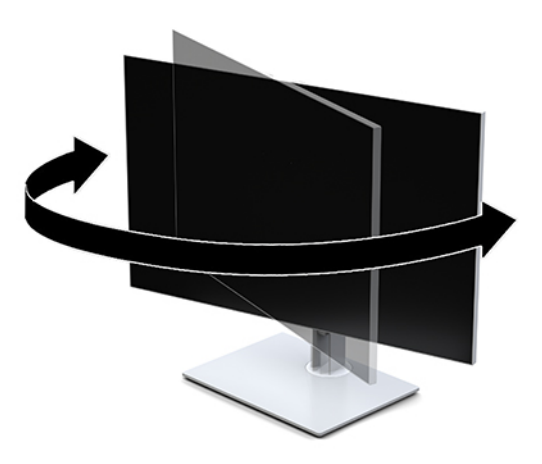

**3.** Állítsa a képernyő magasságát a személyes munkaállomásának megfelelő, kényelmes pozícióba. A képernyő legfelső peremének magassága ne haladja meg a szemmagasságát. Az alacsonyan, hátradöntve elhelyezett képernyő kényelmesebb lehet a dioptriás szemüveget viselők számára. Ha változtat a testhelyzetén a munkanap során, javasolt ismét beállítani a képernyőt.

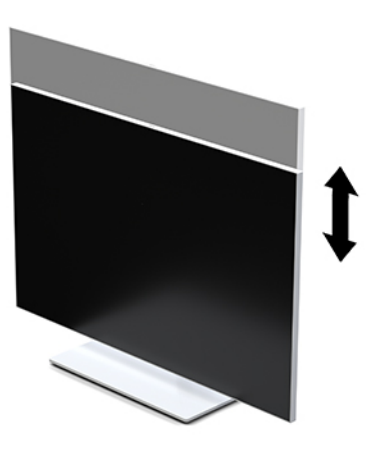

- **4.** Ha szükséges, a kijelzőegységet fekvő helyzetből álló helyzetbe forgathatja.
	- **a.** Állítsa a kijelzőt a legnagyobb magasságra, és döntse hátra a kijelzőfejet, amennyire csak lehet (1).
	- **b.** Forgassa el a kijelzőfejet az óramutató járásával megegyező vagy ellentétes irányba 90°-kal fekvő helyzetből álló helyzetbe (2).
	- **FONTOS:** Ha a forgatásnál a kijelző nincs a legnagyobb magasságra állítva és teljesen hátradöntve, a kijelzőfej jobb alsó sarka érintkezhet a talppal, és ez kárt okozhat a kijelzőfejben.

<span id="page-23-0"></span>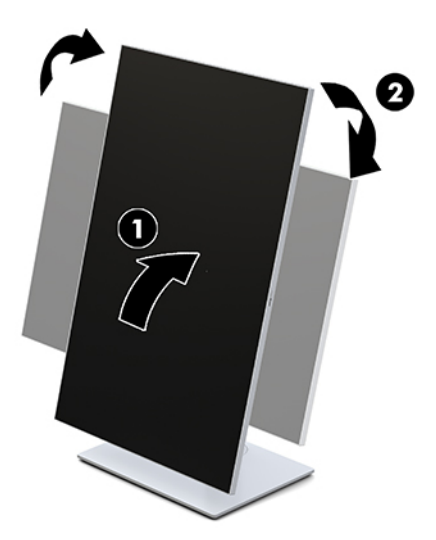

**MEGJEGYZÉS:** Ha álló módban szeretne a képernyőn információkat megtekinteni, telepítse a HP Image Auto-rotate Utility szoftvert. A szoftver letölthető a<http://www.hp.com/support> webhelyről. Az OSD menü pozícióját is elforgathatja állóképes üzemmódba. Az OSD menü elforgatásához lépjen be az OSDmenübe a monitor elején található Menü gomb megnyomásával. Ezután válassza ki az **OSD Control**  (OSD vezérlése) parancsot a menüből, majd pedig válassza az **OSD Rotation** (OSD elforgatása) menüpontot.

## **A képernyő bekapcsolása**

- **1.** A bekapcsoláshoz nyomja meg a tápkapcsoló gombot a forráseszközön.
- **2.** A kijelző bekapcsolásához nyomja meg a tápkapcsoló gombot az előlapon.

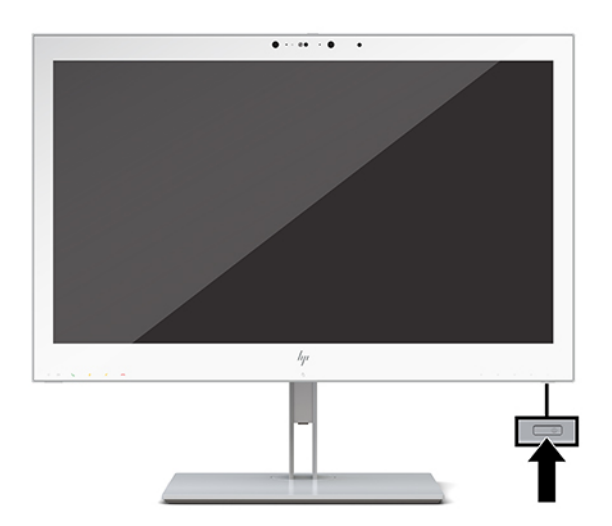

- **A VIGYÁZAT!** Beégési károsodás keletkezhet minden olyan LCD kijelzőn, amelyek a képernyőn ugyanazt a statikus képet jelzik ki folyamatosan, 12 vagy több órán keresztül. Ha el akarja kerülni, hogy a monitor képernyőjét beégési kár érje, mindig aktiváljon egy képernyőkímélő alkalmazást, vagy kapcsolja ki a kijelzőt, ha huzamosabb ideig nem használja. A beégési károsodására nem érvényes a HP jótállás.
- **WEGJEGYZÉS:** Ha megnyomja a bekapcsoló gombot, és nem történik semmi, lehetséges, hogy a bekapcsológomb-zárolás engedélyezve van. A funkció kikapcsolásához nyomja le és legalább 10 másodpercig tartsa lenyomva a képernyő bekapcsoló gombját.

<span id="page-24-0"></span>**MEGJEGYZÉS:** A tápkapcsoló LED-világítását a képernyőn megjelenő menüben kikapcsolhatja. Nyomja meg a kijelző elején a Menü gombot a képernyőn megjelenő (OSD) menü megnyitásához. Az OSD-menüben válassza a **Power Control** (Tápellátás-vezérlés), majd a **Power LED** (Tápellátásjelző LED), és végül a **Ki**  elemet.

Ha a kijelző be van kapcsolva, öt másodpercre megjelenik a **Kijelző állapotára** vonatkozó üzenet. Az üzenet jelzi, hogy melyik bemenet az aktuálisan aktív jel, az automatikus forrásváltás beállítását (ki- vagy bekapcsolt, a gyári alapbeállítás bekapcsolt), a jelenlegi, előre beállított kijelzőfelbontást, valamint a javasolt, előre beállított képernyőfelbontást.

A képernyő automatikusan beolvassa a bemenő jeleket aktív bemenetet keresve, és az aktív bemenetet használja a kijelzéshez.

## **A képernyő felszerelése**

A kijelzőegységet falra, forgókarra vagy bármilyen más tartószerkezetre is erősítheti.

- **MEGJEGYZÉS:** Az eszközt úgy alakították ki, hogy az UL vagy a CSA listákon szereplő fali tartószerkezetet használhasson hozzá.
- **VIGYÁZAT!** A kijelző az iparágban szabványos VESA 100 mm-es felfüggesztő nyílásokat támogatja. Ahhoz, hogy egy külső szállítótól származó tartószerkezetet erősítsen a kijelzőegységhez, négy darab 4 mm-es, 0,7 emelkedésű és 10 mm hosszú csavarra lesz szüksége. Hosszabb csavarok kárt tehetnek a kijelzőben. Fontos ellenőrizni, hogy a gyártó tartószerkezete megfelel-e a VESA szabványnak, és a besorolása alapján képes-e megtartani a kijelzőegység súlyát. A legjobb teljesítmény érdekében fontos, hogy a képernyőhöz mellékelt táp- és videokábeleket használja.

### **A képernyőállvány eltávolítása**

A kijelzőfejet le lehet szerelni az állványról, és a kijelzőt falra, lengőkarra vagy egyéb tartószerkezetre lehet rögzíteni.

- **VIGYÁZAT!** Mielőtt elkezdené szétszedni a kijelzőt, győződjön meg arról, hogy ki van kapcsolva, valamint az összes kábel ki van húzva.
	- **1.** Távolítsa el a kábelfedelet, ehhez nyomja le a kábelfedél tetején lévő reteszt (1), és húzza le a kábelfedelet a kijelző hátuljától elfelé (2).

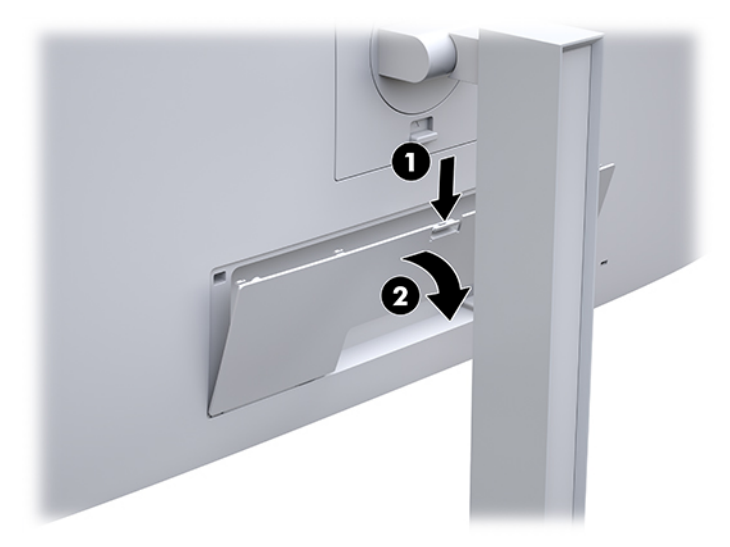

**2.** Húzza ki, és távolítsa el az összes kábelt a képernyőből.

- <span id="page-25-0"></span>**3.** A kijelzőfejjel lefelé helyezze azt egy sík felületre, amelyre előzőleg egy tiszta, száraz ruhát terített.
- **4.** A HP Quick Release 2 (1) gyorskioldó zár felnyitásához nyomja fel a reteszt a kijelző alsó középső részén.
- **5.** Az állvány alját lendítse felfelé, amíg a rögzítőlemez szabaddá nem teszi a kijelző hátuljában lévő mélyedést (2).
- **6.** Csúsztassa ki az állványt a mélyedésből (3).

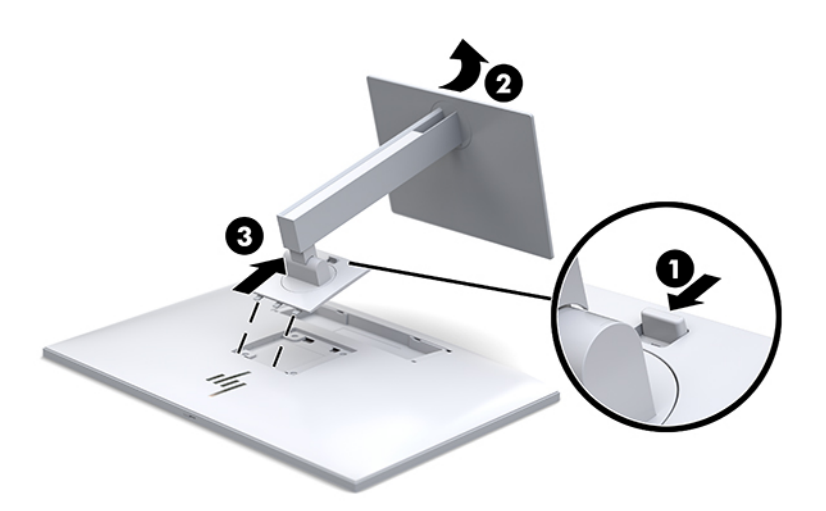

#### **A kijelzőfej rögzítése rögzítőeszközhöz**

- **1.** Szerelje le a kijelzőegységet az állványról. Lásd: [A képernyőállvány eltávolítása](#page-24-0) 17. oldal.
- **2.** Távolítsa el a kijelzőfej hátulján található VESA furatokból a négy csavart.
- **3.** Szerelje fel a rögzítőlemezt tetszés szerint a falra vagy a lengőkarra a kijelző hátulján lévő VESAfuratokból kivett négy csavarral.

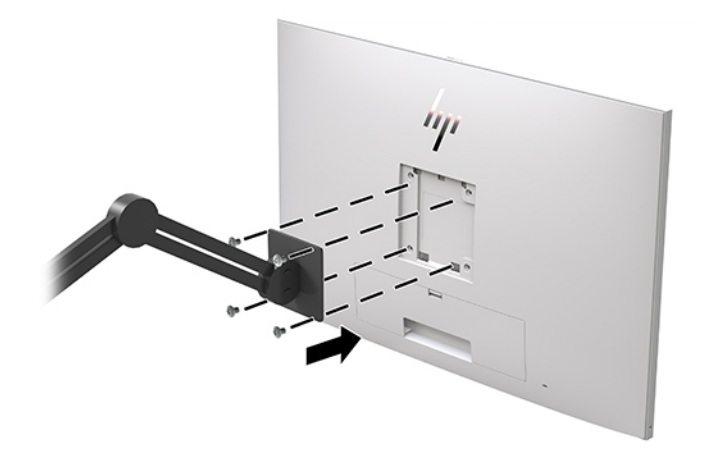

**Z FONTOS:** A kijelző a falra vagy lengőkarra szerelése során kövesse a rögzítőeszköz gyártójának utasításait.

# <span id="page-26-0"></span>**Biztonsági kábel beszerelése**

A képernyőt rögzítheti egy fix tárgyhoz a HP-tól külön beszerezhető biztonsági kábellel.

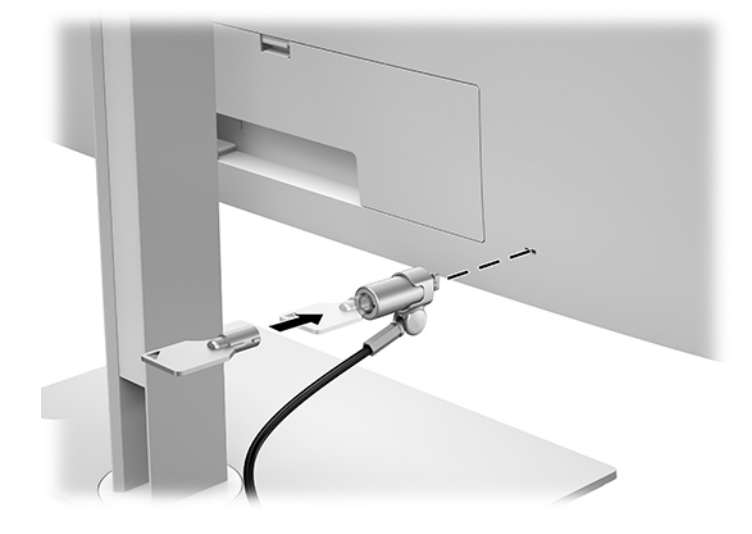

# <span id="page-27-0"></span>**2 A képernyő használata**

# **A kijelző illesztőprogramjainak letöltése**

Letöltheti és telepítheti a következő fájlokat erről a webhelyről: <http://www.hp.com/support>.

- INF (információs) fájl
- Képszínillesztő (ICM) fájlok (mindegyik kalibrált színtérhez egy)

A fájlok letöltése:

- **1.** Keresse fel a következő webhelyet:<http://www.hp.com/support>.
- **2.** Válassza a **Szoftverek és illesztőprogramok** lehetőséget.
- **3.** Válassza ki a termék típusát.
- **4.** Írja be a HP képernyő típusát a keresőmezőbe.

## **A képernyőn megjelenő menü (On-Screen Display, OSD) használata**

Az OSD-menüt a képernyőn megjelenő kép egyéni igényekhez történő beállításához használhatja. A kijelző elején található gombokkal hozzáférhet az OSD-menühöz, és az OSD-menüben módosításokat végezhet.

Az OSD eléréséhez és a beállítások elvégzéséhez, tegye a következőket:

- **1.** Ha a képernyő még nincs bekapcsolva, a bekapcsolásához nyomja meg a Be-/kikapcsoló gombot.
- **2.** Az OSD eléréséhez nyomja meg az elülső takarólemezen lévő négy funkciógomb egyikét a gombok aktiválásához, majd nyomja meg a Menü gombot az OSD megnyitásához.
- **3.** A négy funkciógombbal navigálhat, választhat ki és állíthat be dolgokat a menüben. A gombok címkéi az aktív menü vagy almenü függvényében változóak.

Az alábbi táblázat felsorolja a főmenüben rendelkezésre álló menükiválasztásokat.

| Főmenü                                       | Leírás                                                                       |
|----------------------------------------------|------------------------------------------------------------------------------|
| Brightness (Fényerő)                         | A képernyő fényerejének a beállítása.                                        |
| <b>Color Control</b><br>(Színszabályozás)    | Kiválasztja a DICOM beállítást, a színteret, és beállítja a képernyő színét. |
| <b>Input Control (Bemenet)</b><br>vezérlése) | A videobemeneti jel kiválasztása.                                            |
| Image Control (Kép<br>szabályozása)          | A képernyőn megjelenő kép beállítása.                                        |
| PIP Control (PIP<br>szabályozása)            | A képernyőn megjelenő Kép-a-képben kép kiválasztása és beállítása.           |
| <b>Power Control</b><br>(Energiagazdálkodás) | Az energiagazdálkodási beállításokat módosítja                               |

**2-1. táblázat: OSD-menüelemek és azok leírása**

#### <span id="page-28-0"></span>**2-1. táblázat: OSD-menüelemek és azok leírása (folytatás)**

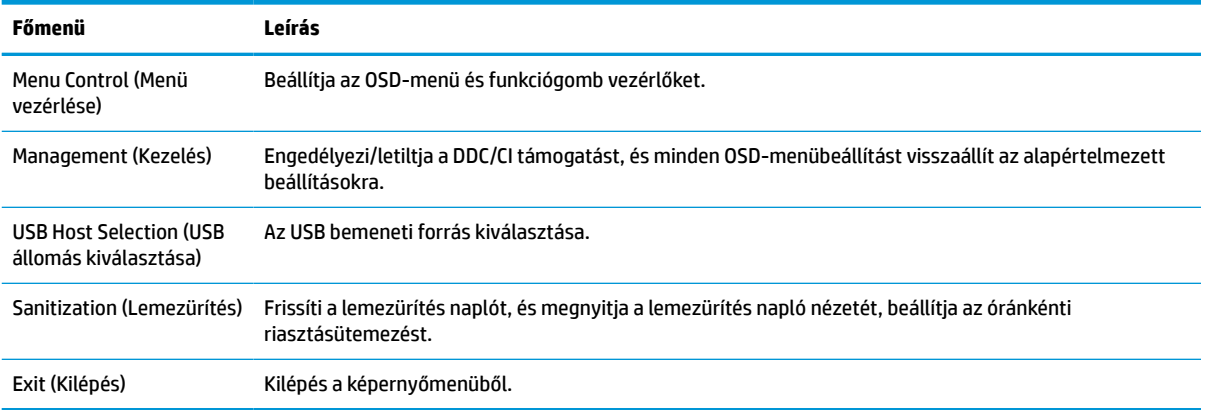

## **A funkciógombok újrakonfigurálása**

Az előlapon található négy gomb bármelyikének megnyomása aktiválja a gombokat, és megjeleníti a gomb feletti ikonokat. A gyári beállítások gomb ikonjai és funkciói alább láthatók.

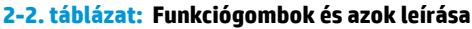

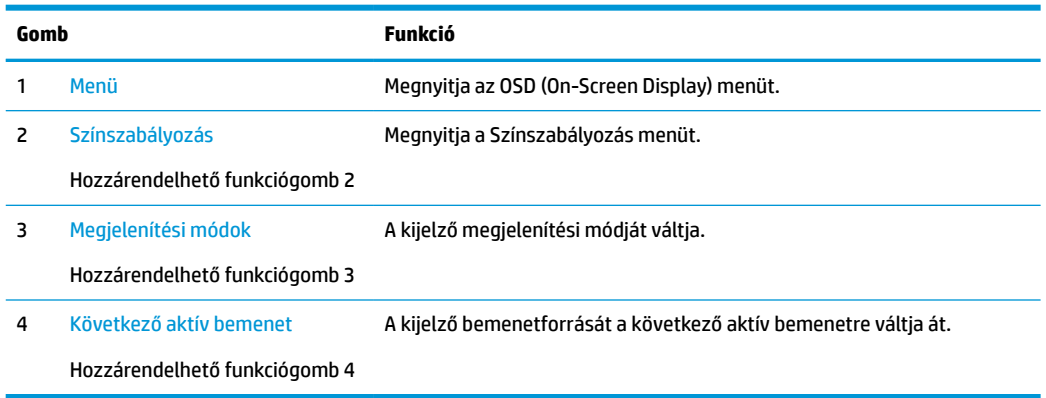

A három hozzárendelhető funkciógomb alapértelmezett értékeit úgy módosíthatja, hogy a gombok aktiválásakor gyorsan elérhesse a leggyakrabban használt menüelemeket.

**MEGJEGYZÉS:** Csak a három funkciógombot konfigurálhatja újra. A Menu (Menü) gombot vagy a Tápkapcsoló gombot nem konfigurálhatja újra.

A funkciógombok újrakonfigurálása:

- **1.** Nyomja meg az elülső takarólemezen lévő négy gomb egyikét a gombok aktiválásához, majd nyomja meg a Menü gombot az OSD megnyitásához.
- **2.** Az OSD-ben válassza a **Menu Control** (Menü vezérlése) > **Configure Function Buttons** (Funkciógombok konfigurálása) lehetőséget, majd válassza ki a rendelkezésre álló lehetőségek egyikét ahhoz a gombhoz, amelyet újra kíván konfigurálni.

## **Színbeállítások használata**

A kijelző, a minősítésének megfelelően, megfelel a DICOM szabvány 14. részében foglalt előírásoknak. A kijelzőt kórházi dolgozók használják orvosi felvételek megtekintéséhez, más orvosokkal, betegekkel

<span id="page-29-0"></span>folytatott konzultációkhoz, vagy a felvételek ellenőrzéséhez. A kijelző diagnózis, kúra, kezelés vagy emberi betegségek és egyéb egészségi állapotok esetében nem használható.

A kijelző beállítása gyárilag történt, és az alapértelmezett színbeállítás értéke DICOM (0,0 ALC). A színbeállítás módosításához egy másik előre beállított értékre, vagy egyéni beállítás megadásához:

- **1.** Nyomja meg a kijelző elején a Menü gombot a képernyőn megjelenő (OSD) menü megnyitásához.
- **2.** Keresse meg, és jelölje ki a **Color Control** (Színszabályozás) menüt, majd válassza ki a kívánt színbeállítását – vagy egy előre beállított vagy egyéni beállítás lehetőséget.
- **3.** Kattintson a **Save and Return** (Mentés és kilépés) elemre.
- **MEGJEGYZÉS:** Orvosi képek megtekintésekor, ügyeljen arra, hogy a kijelző színbeállításánál a DICOM érték legyen megadva.

**WEGJEGYZÉS:** A DICOM színtér kiválasztása letiltja a Dinamikus kontrasztarányt (DCR).

Az alábbi táblázat felsorolja a Színszabályozás menüben rendelkezésre álló opciókat.

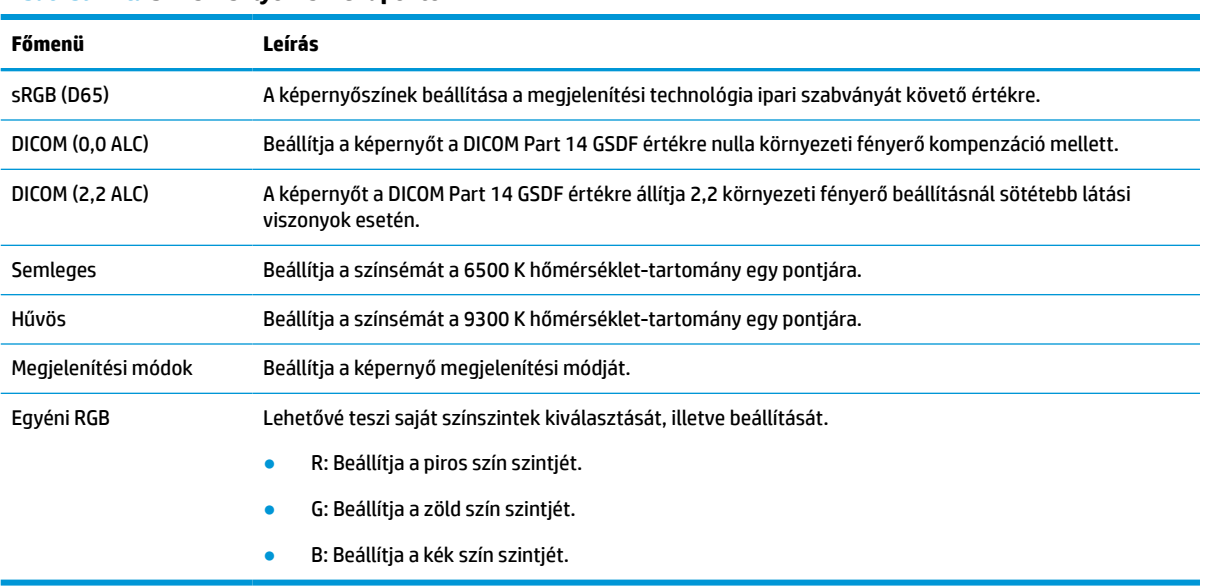

#### **2-3. táblázat: Színszabályozás menüpontok**

## **A kijelző kalibrálása**

Ha úgy dönt, hogy módosítja a gyárilag kalibrált DICOM beállításokat vagy az sRGB színteret, a kijelzőt újra kell kalibrálnia. A DICOM vagy sRGB színbeállítás kalibrálásához vagy változtatásához le kell töltenie a HP Healthcare Edition DICOM Calibration Tool segédprogramot a HP kijelzőtámogatási honlapjáról.

- **1.** Keresse fel a következő webhelyet:<http://www.hp.com/support>.
- **2.** Válassza a **Szoftverek és illesztőprogramok** lehetőséget.
- **3.** Keressen rá kijelzőjének típusára.

**VIGYÁZAT!** A szoftver telepítése előtt csatlakoztasson a számítógép és a kijelző közé egy videokábelt, és az USB Type-B – USB Type-A (felfelé irányuló) kábelt (kábel tartozékként mellékelve), vagy egy USB Type-C – USB Type-C kábelt (tartozékként mellékelve). További tájékoztatásért lásd: [A kábelek csatlakoztatása](#page-17-0) [10. oldal.](#page-17-0)

- <span id="page-30-0"></span>**4.** Válassza a **Támogatás és illesztő programok** elemet.
- **5.** Válassza ki a **HP Healthcare Edition DICOM Calibration Tool** segédprogramot letöltéshez és telepítéshez.
	- **VIGYÁZAT!** A kijelző kalibrálásához a HP Healthcare Edition DICOM Calibration Tool segédprogramot Rendszergazda módban kell futtatnia.

# **A RFID-kártyaolvasó használata**

A kijelző kétsávos RFID kártyaolvasóval rendelkezik, amely egyszerre képes 125 kHz-es és 13,56 MHz-es frekvenciák olvasására. A kártyaolvasó lehetővé teszi, hogy gyorsan bejelentkezzen a rendszerbe az engedélyezett kártyahitelesítő adatokkal.

**MEGJEGYZÉS:** A leggyakoribb RFID-kártyahitelesítő adatok támogatottak, de az első használat előtt szükség lehet konfigurációra.

- **1.** Csatlakoztassa az USB Type-A kábelt az USB- Type-B kábelhez úgy, hogy csatlakoztatja a USB Type-A csatlakozót a forráseszköz lefelé irányuló USB-portjához és az USB Type-B csatlakozót a felfelé irányuló USB-porthoz a kijelző hátulján.
- **2.** Helyezze az RFID-kártyát / jelvényt az RFID-kártyaolvasó közelébe, amely a kijelző alsó keretének közepén helyezkedik el. Győződjön meg arról, hogy a kártya/jelvény nincs 2 cm-nél nagyobb távolságra az RFID-kártyaolvasótól.
	- **VIGYÁZAT!** Egyéb, az RFID kártyaolvasó közelében lévő mágneses eszközök hátrányosan befolyásolhatják a kártya felismerését.
- **3.** Húzza távolabb a kártyát/jelvényt az RFID-kártyaolvasótól, miután az felismerte. A felismerésnek automatikusnak kell lennie, és másodpercek alatt meg kell történnie.

## **A Windows Hello használata**

Ujjlenyomat-olvasóval vagy infravörös kamerával rendelkező termékeken a Windows Hello lehetővé teszi, hogy egy ujjhúzással vagy a kamerába nézve jelentkezzen be.

A Windows Hello beállításához kövesse az alábbi lépéseket:

- **1.** Válassza a **Start** gombot, a **Beállítások** elemet, a **Fiókok** lehetőséget, majd válassza a **Bejelentkezési lehetőségek** elemet.
- **2.** A **Windows Hello** területen a képernyőn megjelenő utasításokat követve adjon meg egy jelszót és egy numerikus PIN-kódot.
- **MEGJEGYZÉS:** A PIN-kód hossza nincs korlátozva, de csak számokból állhat. Betűk és speciális karakterek nem használhatók.

# **A kép a képben (PIP) és a kép a kép mellett (PBP) használata**

A kijelző egyaránt támogatja a PIP megjelenítést, amikor egy forrás egy másik forrásra kerül rá, és a PBP megjelenítést, amikor az egyik forrás a másik forrás mellé kerül vízszintesen (fekvő tájolás esetén) vagy függőlegesen (álló tájolás esetén).

A PIP vagy PBP használatához:

- <span id="page-31-0"></span>**1.** Csatlakoztassa a másodlagos bemenő forrást a képernyőhöz.
- **2.** Nyomja meg az elülső takarólemezen lévő négy funkciógomb egyikét a gombok aktiválásához, majd nyomja meg a Menü gombot az OSD megnyitásához.
- **3.** A Képernyőmenüben válassza a **PIP Control** (PIP vezérlés) > **PIP On/Off** (PIP be/ki), majd a **Picture-in-Picture** (Kép a képben) vagy a **Picture-beside-Picture** (Kép a kép mellett) lehetőség valamelyikét.
- **4.** A kijelző letapogatja a másodlagos bemenő jeleket, hogy egy érvényes bemenő jelet találjon, és azt a bemenő jelet fogja felhasználni a PIP/PBP képhez. Ha módosítani kívánja a PIP/PBP bemenetet, válassza az OSD-ben a **PIP Control** (PIP vezérlés), az **Assign Inputs** (Bemenetek hozzárendelése) opciót, majd pedig a kívánt bemenetet.
- **5.** Ha módosítani kívánja a PIP méretét, válassza az OSD-ben a **PIP Size** (PIP mérete) lehetőséget, majd válassza ki a kívánt méretet.
- **6.** Ha módosítani kívánja a PIP helyzetét, válassza ki a **PIP Position** (PIP helyzete) elemet az OSD-ben, majd válassza ki a kívánt helyzetet.

# **Több adatfolyam egyidejű továbbítása a DisplayPorton**

Ha elsődleges videobemeneti forrásként DisplayPortot használ, a jelet más, lánckapcsolt konfigurációban lévő DisplayPort kijelzőkre továbbíthatja. Ebben a konfigurációban akár négy kijelzőt is csatlakoztathat, ha azt a videokártya támogatja.

A DisplayPorton több adatfolyam egyidejű továbbításához:

- **1.** Győződjön meg arról, hogy a DisplayPort az elsődleges videobemenet.
- **2.** Adjon hozzá a konfigurációhoz egy második kijelzőt úgy, hogy egy DisplayPort kábellel összekapcsolja az elsődleges kijelző DisplayPort OUT portját a másodlagos, több adatfolyam egyidejű továbbítására képes kijelző DisplayPort IN portjával, vagy egy több adatfolyam egyidejű továbbítására nem képes kijelző DisplayPort bemeneti portjával.

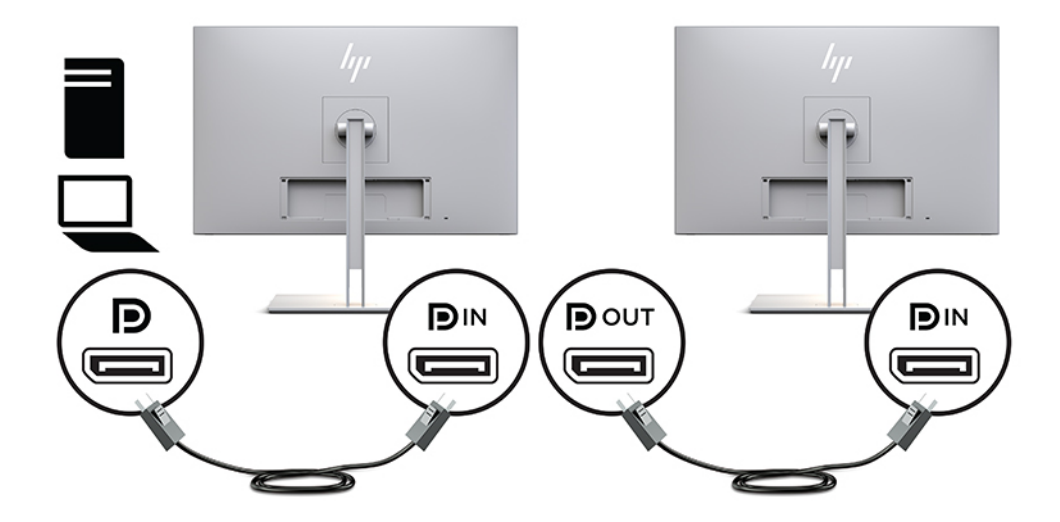

**3.** Beállíthatja, hogy a csatlakoztatott kijelző ugyanazt a képet jelenítse meg, mint az elsődleges kijelző, vagy egy attól eltérő képet. A csatlakoztatott kijelző Képernyőmenüjében válassza a **Management**  (Kezelés) > **DisplayPort Output** (DisplayPort kimenet) lehetőséget, majd válassza ki a következők egyikét:

- **a. DisplayPort 1.1 Compatibility Mode** (DisplayPort 1.1 kompatibilitási üzemmód) (alapértlemezett) – Lehetővé teszi ugyanannak a videoképnek az elküldését az éppen konfigurálás alatt álló kijelzőhöz lefelé csatlakozó összes többi kijelzőre
- **b. DisplayPort 1.2** Lehetővé teszi más videokép elküldését a konfigurálás alatt álló kijelzőhöz lefelé csatlakozó összes többi kijelzőre
- **4.** A Képernyőmenüben a DisplayPort kompatibilitási üzemmódjának a beállítása után a számítógép operációs rendszerének képernyő-beállításaival állítsa be a másodlagos monitor megjelenítési módját úgy, hogy az vagy másolja az elsődleges kijelző képét, vagy kiterjessze a másodlagos kijelző képét úgy, hogy az az elsődleges kijelzőtől eltérő képet jelenítsen meg.

További lefelé irányuló kijelzők csatlakoztatásához (összesen legfeljebb négyet), akkor a láncban az utolsó kijelzőn kívül az összes kijelzőnek támogatnia kell a DisplayPorton a több adatfolyam egyidejű továbbítását.

Csatlakoztassa az egyik monitor DisplayPort OUT csatlakozóját a következő kijelző DisplayPort IN csatlakozójához, amíg a kívánt számban nem csatlakoztatta a képernyőket.

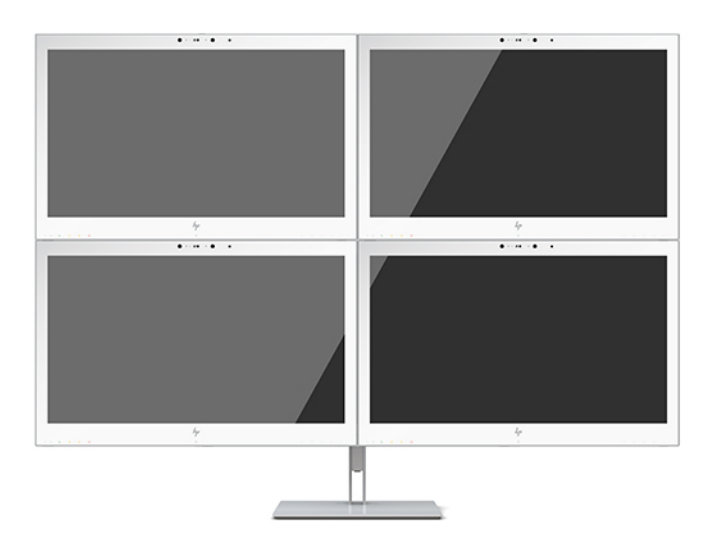

Ha azt akarja, hogy minden egyes képernyőn más információ jelenjen meg, ügyeljen arra, hogy az összes, a láncban fentebb elhelyezkedő kijelzőt DisplayPort 1.2 üzemmódra konfigurálja a fentebb leírtak szerint.

Azoknak a kijelzőknek a száma, amelyeket több adatfolyam DisplayPorton történő egyidejű továbbításához csatlakoztathat, számos tényezőtől függ, többek között az egyes kijelzők felbontásától és képfrissítési gyakoriságától, valamint a grafikai feldolgozóegységtől (GPU) vagy a beépített grafikai rendszertől. Ha további információkra van szüksége a videokártya képességeivel kapcsolatban, ezeket tekintse meg a videokártya kézikönyvében.

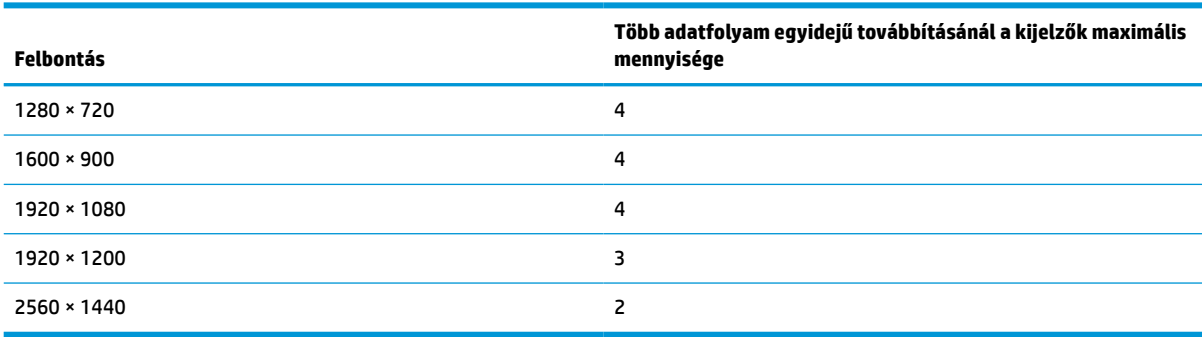

#### **2-4. táblázat: Több adatfolyam egyidejű továbbítása a DisplayPorton**

# <span id="page-33-0"></span>**Az Auto-Sleep (Automatikus alvó mód) használata**

A monitor az OSD (On-Screen Display) menüben támogatja az úgynevezett Auto-Sleep Mode (Automatikus alvó állapot üzemmód) lehetőséget, amely lehetővé teszi a képernyő csökkentett energiaállapotának be- és kikapcsolását. Az automatikus alvó mód bekapcsolt állapotában (alapértelmezés szerint bekapcsolva) a kijelző csökkentett energiaállapotba lép, amikor a gazdaszámítógép alacsony energiamódot jelez (vagy a vízszintes vagy a függőleges szinkronjel hiányával).

A csökkentett energiaállapotba belépve a kijelző elsötétül, a háttérvilágítás kikapcsol, a tápfeszültségjelző fény pedig borostyánsárga színre vált. Ebben a csökkentett energiaállapotban a kijelző teljesítményfelvétele kisebb 1 W-nál. A kijelző akkor ébred fel alvó módból, amikor a gazdaszámítógép aktív jelet küld neki (például ha Ön az egeret vagy a billentyűzetet használja).

Az Automatikus alvó módot az OSD menüben kapcsolhatja ki. Nyomja meg az elülső takarólemezen lévő négy funkciógomb egyikét a gombok aktiválásához, majd nyomja meg a Menü gombot az OSD megnyitásához. Az OSD menüben válassza a **Tápellátás-vezérlés**, az **AutAuto-Sleep Mode** (Automatikus alvó állapot üzemmód), majd a **Ki** lehetőséget.

# <span id="page-34-0"></span>**3 Támogatás és hibaelhárítás**

# **Gyakoribb hibák elhárítása**

A következő táblázat lehetségesen előforduló problémákat, a problémák lehetséges okait, valamint a javasolt megoldásokat sorolja fel.

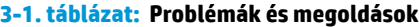

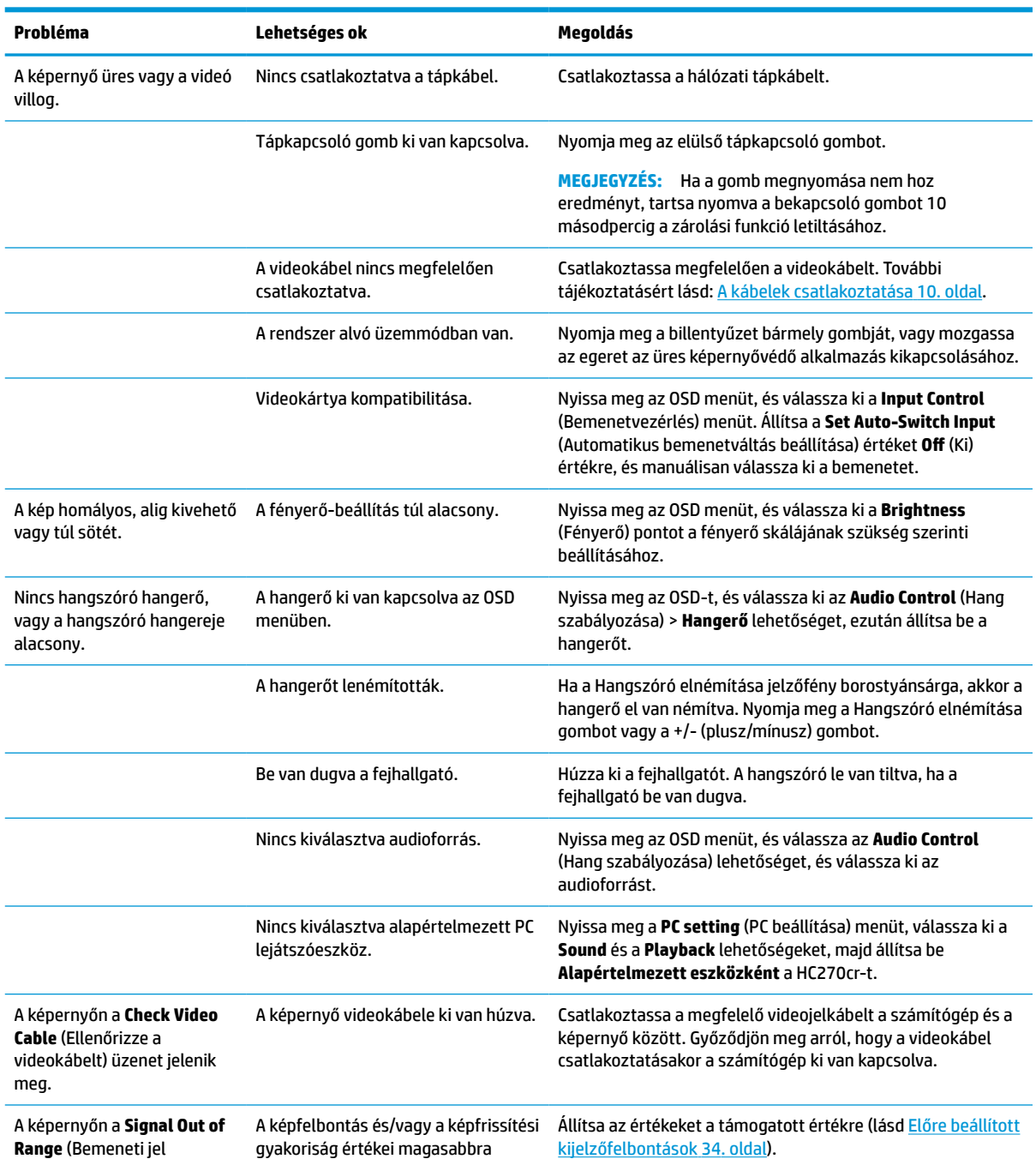

#### <span id="page-35-0"></span>**3-1. táblázat: Problémák és megoldások (folytatás)**

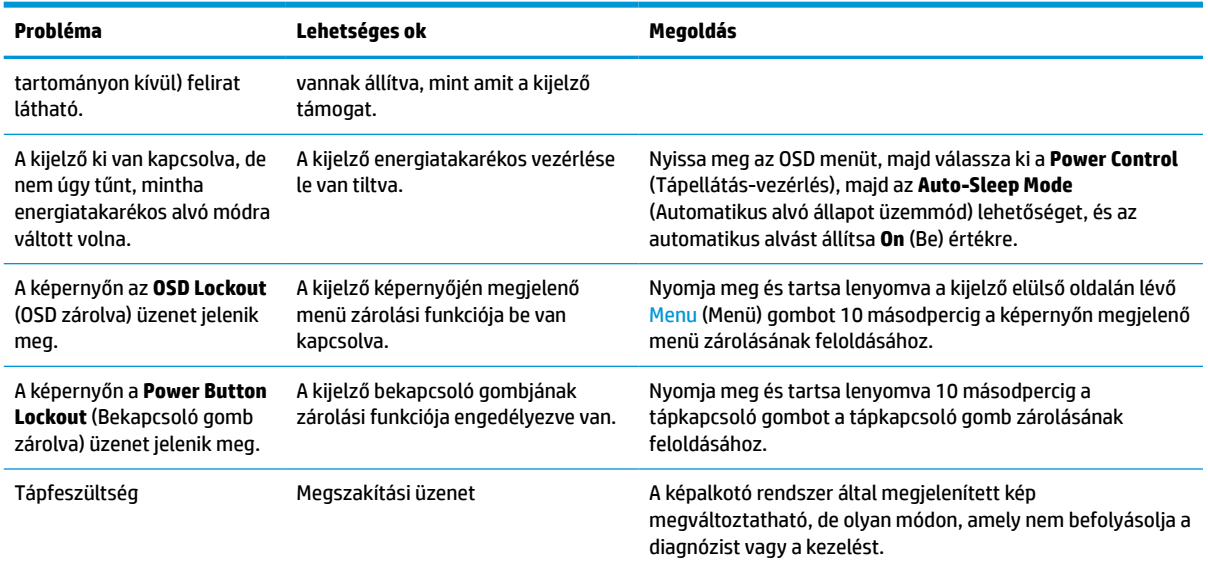

## **Gombos zárolások**

Ha tíz másodpercig nyomva tartja a tápkapcsoló gombot vagy a Menü gombot, akkor zárolja a gombok működését. A működés visszaállításához tartsa lenyomva újból a gombot tíz másodpercig. Ez a működés csak akkor érhető el, ha a kijelző bekapcsolt állapotban van, és aktív jelet jelenít meg, illetve nincs megnyitva az OSD menü.

# **A támogatás elérése**

Hardver- vagy szoftverprobléma megoldásához látogasson el ide:<http://www.hp.com/support>. Ezen a webhelyen a termékkel kapcsolatban további információkat talál, többek között fórumokra mutató hivatkozásokat és hibaelhárítással kapcsolatos útmutatásokat. Azt is megtudhatja, hogyan léphet kapcsolatba a HP-val, és hogyan nyithat támogatási esetet.

# **Előkészületek a műszaki támogatás felhívásához**

Ha nem tud megoldani egy problémát az ebben a fejezetben találhat problémamegoldó tippek segítségével, lehetséges, hogy fel kell hívnia a műszaki támogatást. A következő adatok legyenek kéznél, ha telefonál:

- A képernyő típusszáma
- A kijelző sorozatszáma
- A vásárlás a számlán feltüntetett dátuma
- A hiba fellépésének körülményei
- A megjelenő hibaüzenetek
- **Hardverkonfiguráció**
- Az Ön által használt hardver és szoftver neve és verziója

# <span id="page-36-0"></span>**A sorozatszám és a termékszám megkeresése**

A sorozatszám és a termékszám a kijelző hátsó részén, egy címkén található. Szüksége lesz ezekre az adatokra, amikor a HP-hez fordul a képernyő ügyében.

A típusszám és a sorozatszám is megtalálható az OSD-ben. Nyomja meg a Menü gombot, görgessen lefelé, és válassza ki a **Management** (Kezelés) fület. Ezután válassza az **Információ** fület.

**WEGJEGYZÉS:** Lehetséges, hogy a címke leolvasásához kissé el kell forgatni a képernyőfejet.

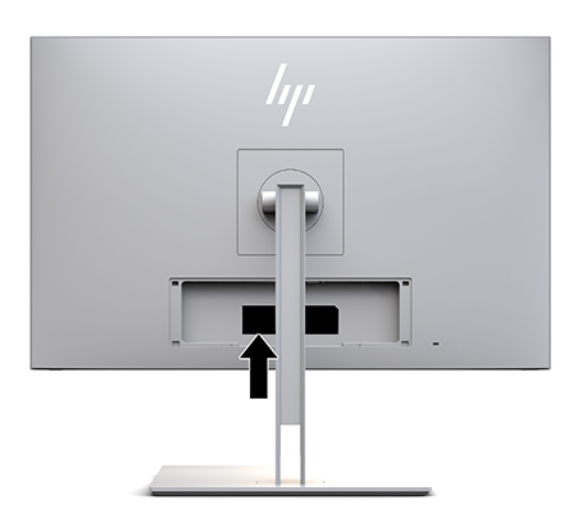

# <span id="page-37-0"></span>**4 Képernyő karbantartása**

# **Útmutató a karbantartáshoz**

A képernyő maximális teljesítményének fenntartása és élettartama meghosszabbítása érdekében:

- Ne nyissa fel a képernyő házát, és javítását ne kísérelje meg saját kezűleg. Csak a használati útmutató által ismertetett kezelőszerveket állítsa be. Ha a képernyő nem működik megfelelően, leejtették vagy károsodott, forduljon hivatalos HP márkakereskedőhöz, viszonteladóhoz vagy szervizhez.
- Csak a képernyőnek megfelelő áramforrást és csatlakozókat használjon, amelyeket a képernyő hátulján található címke/hátlap jelöl.
- Biztosítsa, hogy a kimenethez csatlakoztatott termékek teljes áramfelvétele ne lépje túl a tápcsatlakozóról levehető mértéket, és a kábelhez csatlakoztatott termékek teljes áramfelvétele ne lépje túl a kábellel átvihető mértéket. Tekintse meg az áramfelvételi információs címkét az egyes eszközök áramfelvételének (AMPS vagy A) meghatározásához.
- A képernyőt könnyen elérhető tápcsatlakozó kimenet mellé telepítse. A képernyő áramtalanításához határozottan fogja meg a tápcsatlakozó dugaszt, és húzza ki az aljzatból. A képernyő tápkábelét ne a kábelnél fogva húzza ki.
- Kapcsolja ki a képernyőt, amennyiben nincs használatban. A képernyő várható élettartamát jelentősen megnövelheti képernyővédő program használatával illetve azzal, ha használaton kívül kikapcsolja azt.

**WEGJEGYZÉS:** A "beégett képes" kijelzőkre nem terjed ki a HP jótállása.

- A házon lévő rések és nyílások szellőzésre szolgálnak. Ne zárja le vagy takarja el ezeket a nyílásokat. Soha ne dugjon tárgyakat a készülékházon található vagy egyéb nyílásokba.
- Ne ejtse le a képernyőt, és ne helyezze instabil felületre.
- Ügyeljen rá, hogy semmit se tegyen a tápkábelre. Ne lépjen rá a kábelre.
- A képernyőt tartsa jól szellőző területen, túlzott fénytől, hőtől vagy nedvességtől távol.
- Amikor leszereli a kijelző talpát, helyezze a kijelzőt képernyővel lefelé egy puha anyagra, karcolódás, deformálódás, törés elkerülése érdekében.

## <span id="page-38-0"></span>**A képernyő tisztítása**

- **1.** Kapcsolja ki a kijelzőt.
- **2.** Szüntesse meg a külső eszközök csatlakozásait.
- **3.** Egy puha, tiszta, antisztatikus ruhával törölje le a képernyő képernyőjét és a házat.
- **FONTOS:** A kendő legyen nedves, de nem túl vizes. A szellőzőkbe vagy más pontokon át bejutó víz kárt okozhat a kijelzőben. Használat előtt hagyja, hogy az egység a levegőn megszáradjon.
- **4.** Ezután használjon fertőtlenítő törlőkendőt, hogy biztonságosan fertőtlenítse a kijelző minden érintett felületét. Olvassa el a törlőkendő gyártója által mellékelt használati utasításokat.
- **FONTOS:** A tisztítófolyadékot spriccelje egy rongyra, és a nedves ronggyal gyengéden törölje le a kijelző felületét. A tisztítófolyadékot soha ne spriccelje közvetlenül a kijelző felületére, mert befuthat a keret alá, és megrongálhatja az elektronikát.

**FONTOS:** Ne használjon petróleumalapú tisztítószert, például benzint, hígítót vagy más illékony vegyületet a kijelző képernyőjének vagy a készülékháznak a tisztítására. Ezek az anyagok károsíthatják a képernyőt.

#### **4-1. táblázat: Ajánlott tisztítószerek**

#### **Ajánlott tisztítószerek**

Benzil-C12-18-alkildimetil-ammónium-kloridok: <0,1%, kvaterner ammóniumvegyületek, C12-14-alkil[(etilfenil)metil]dimetilkloridok: <0,1%

Izopropil-alkohol: 10–20%, 2-butoxietanol: <5%, kvaterner ammóniumvegyületek, C12-18-alkil[(etilfenil)metil]dimetilkloridok: <0,5%, benzil-C12-18-alkildimetil-ammónium-kloridok: <0,5%

Kvaterner ammóniumvegyületek, C12-18-alkil[(etilfenil)metil]dimetil-kloridok: <0,5%, benzil-C12-18-alkildimetil-ammóniumkloridok: <0,5%

Izopropil-alkohol: 55,0%, alkil-dimetil-benzil-ammónium-kloridok: 0,250%, alkil (68% C12, 32% C14) dimetil etilbenzilammónium-klorid: 0,250%

Izopropil-alkohol: 10–20%, etilén-glikol-monobutil-éter (2-butoxietanol): 1–5%, diizobutil-fenoxi-etoxi-etil-dimetil-benzilammónium-klorid: 0,1–0,5%

Nátrium-hipoklorit 0,1–1%

Cellulóz: 10–30%, etil-alkohol: 0,10–1,00%

Izopropil-alkohol: 30–40%, víz 60–70%

Hidrogén-peroxid: 0,1–1,5%

Diklórfosz 18,6%

**WEGJEGYZÉS:** Forduljon helyi HP területi képviselőjéhez, hogy javasoljon Ön számára kipróbált, használatra kész törlőkendő márkákat, melyek alkalmasak a kijelző tisztítására és fertőtlenítésére.

**5.** Lemezürítés napló frissítése. A részletes útmutatásért lásd: [A lemezürítés menü használata](#page-39-0) 32. oldal.

## <span id="page-39-0"></span>**A lemezürítés menü használata**

A lemezürítés menü a lemezürítés napló frissítéséhez, beállításához, valamint ütemezési riasztások beállításához használható. A lemezürítés menü megnyitása:

- **1.** Nyomja meg az elülső takarólemezen lévő négy gomb egyikét a gombok aktiválásához, majd nyomja meg a Menü gombot az OSD megnyitásához.
- **2.** A Képernyőmenüben válassza a **Sanitization** (Lemezürítés) opciót.
	- **TIPP:** A lemezürítés gomb gyorsabb eléréséhez nyomja meg az előlapon lévő négy gomb egyikét a gombok aktiválásához, majd nyomja meg a lemezürítés gombot.

## 一

**3.** A négy, elülső takarólemezen lévő funkciógombbal navigálhat, választhat ki és állíthat be dolgokat a menüben. A gombok címkéi az aktív menü vagy almenü függvényében változóak.

#### **4-2. táblázat: Lemezürítés menüelemek és azok leírása**

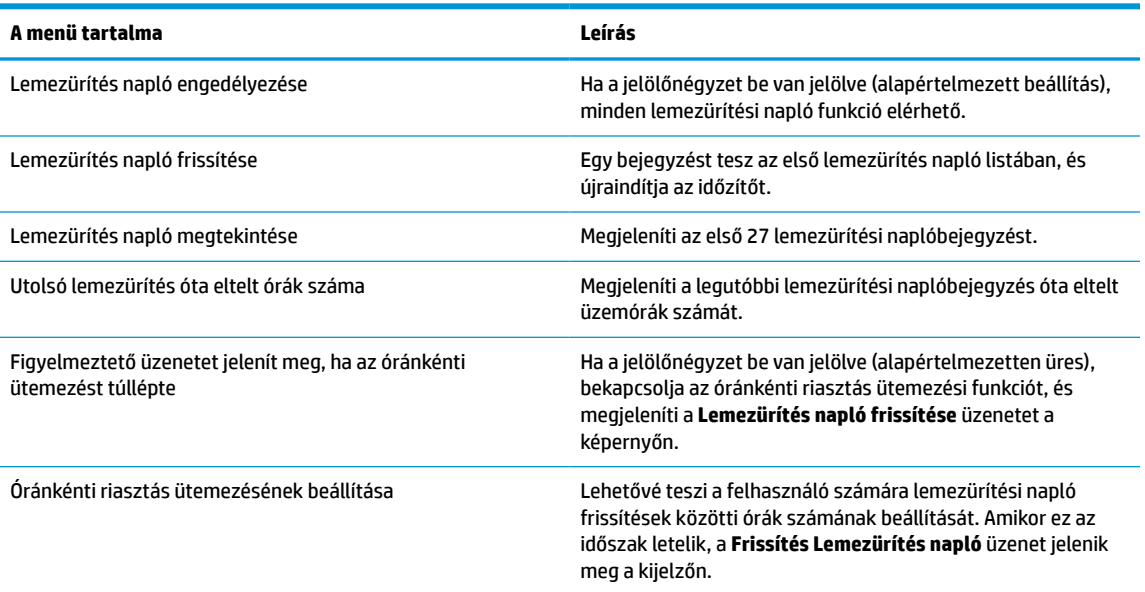

## **A képernyő szállítása**

Tartsa meg az eredeti csomagolást egy tárolóhelyen. A későbbiekben a képernyő szállítása során szüksége lehet rá.

# <span id="page-40-0"></span>**A Műszaki adatok**

**MEGJEGYZÉS:** Minden műszaki adat a HP összetevők gyártói által megadott általános adatokat tükrözi, a tényleges teljesítmény lehet nagyobb vagy kisebb is.

A legfrissebb vagy kiegészítő termékleírások eléréséhez látogassa meg a <http://www.hp.com/go/quickspecs/> webhelyet, és keresse meg a képernyőtípust, hogy megtekinthesse a gyors termékleírásokat.

# **68,58 cm-es/27 hüvelykes típus**

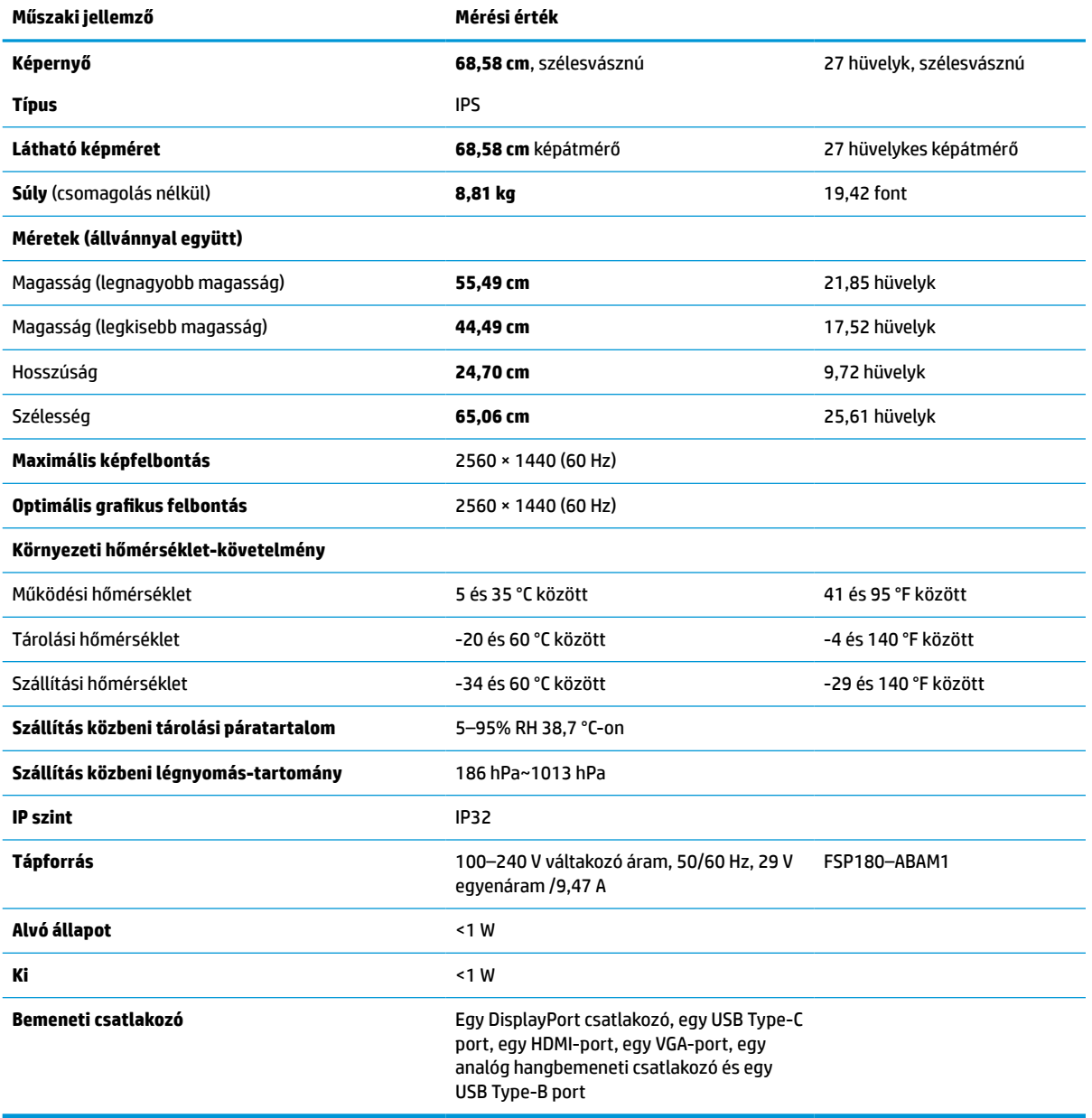

**A-1. táblázat: 68,58 cm-es /27 hüvelykes típus műszaki jellemzői**

# <span id="page-41-0"></span>**Előre beállított kijelzőfelbontások**

Az alábbiakban felsorolt felbontások a leggyakrabban használt üzemmódok, és gyári alapbeállításként használatosak. Ez a képernyő automatikusan felismeri ezeket az előre beállított üzemmódokat, pontosan méretezve, középre illesztve jelennek meg a képernyőn.

## **68,58 cm-es/27 hüvelykes típus**

#### **A-2. táblázat: Előre beállított kijelzőfelbontások**

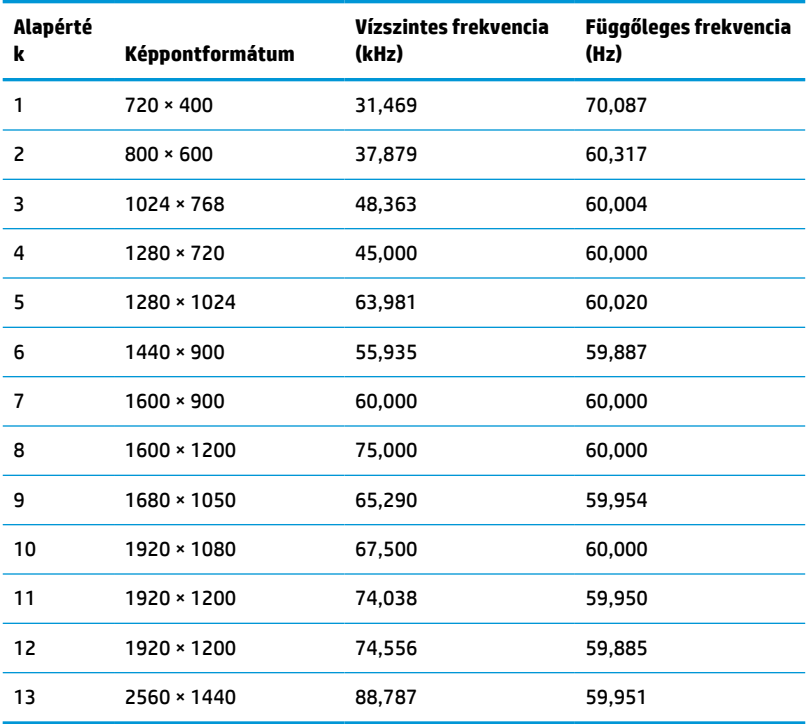

## **Nagyfelbontású videoformátumok**

#### **A-3. táblázat: Előre beállított időzítőfelbontások**

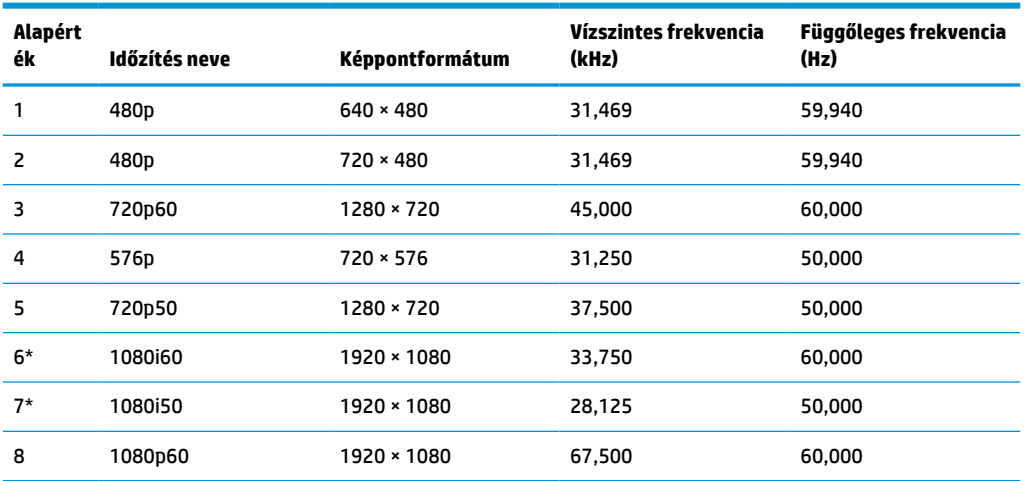

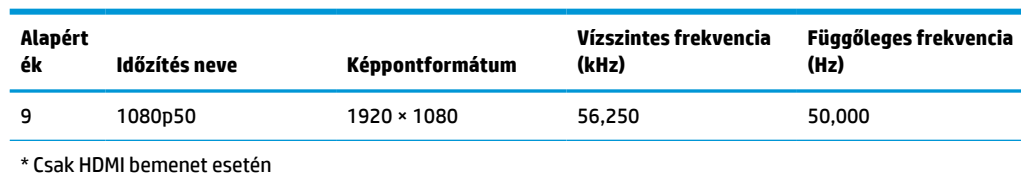

#### <span id="page-42-0"></span>**A-3. táblázat: Előre beállított időzítőfelbontások (folytatás)**

# **Energiatakarékos mód**

A képernyő támogatja az alacsony energiafelhasználású állapotot. A kijelző akkor lép alacsony energiafelhasználású állapotba, ha észleli a vízszintes szinkronjel vagy a függőleges szinkronjel hiányát. Ezeknek a jeleknek a hiányában a képernyő képernyője üres lesz, a háttérvilágítás kikapcsol, és a tápfeszültségjelző fény borostyánsárgára vált. Amikor a kijelző csökkentett energiafelhasználású állapotba kapcsol, kevesebb mint 1 watt energiát használ fel. A normál működési módba való visszatérés előtt van egy rövid bemelegedési idő.

Az energiatakarékossággal kapcsolatos üzemmód beállításával kapcsolatos további információkért olvassa el számítógépe dokumentációját (a funkció energiagazdálkodás néven is előfordulhat).

**MEGJEGYZÉS:** A fenti energiatakarékos funkció csak akkor működik, ha a kijelző energiatakarékos funkcióval rendelkező számítógéphez csatlakozik.

A képernyő alvó állapotot időzítő segédprogramjában a beállítások kiválasztásával azt is megszabhatja, hogy a képernyő egy megadott idő elteltével lépjen csökkentett energiafelvételi állapotba. Amikor a képernyő az Alvóállapot-időzítő segédprogramja életbe lépteti a csökkentett energiafelvételi állapotot, a tápfeszültségjelző fény borostyánsárga színben villog.

# <span id="page-43-0"></span>**B Kisegítő lehetőségek**

# **Kisegítő lehetőségek**

A HP törekvése, hogy a sokszínűséget, a befogadást, valamint a munkát és a magánéletet a vállalat életének szerves részévé tegye, és azok minden tevékenységünkben megjelenjenek. Íme néhány példa, hogyan hozzuk a különbözőség segítségével létre azt a befogadó környezetet, amelynek célkitűzése, hogy globálisan megossza az emberekkel a technológiában rejlő lehetőségeket.

## **A szükséges technológiai eszközök nyomában**

A technológia segítségével kibontakoztathatja az Önben rejlő lehetőségeket. A kisegítő technológiák eltörlik az akadályokat, és a segítségükkel megvalósíthatja a függetlenséget otthon, a munkájában és a közösségben egyaránt. A kisegítő technológiák segítségével fejlesztheti, megőrizheti és javíthatja az elektronikus és információs technológiák funkcionális képességeit. További információ: [A legjobb kisegítő](#page-44-0) [technológiák nyomában](#page-44-0) 37. oldal.

## **A HP kötelezettségvállalása**

A HP elkötelezett abban, hogy olyan termékeket és szolgáltatásokat kínáljon, amelyek fogyatékkal élő embertársaink számára is elérhetők. Ez a kötelezettségvállalás motiválja a vállalat sokszínűségi célkitűzéseit, és segít elérnünk, hogy a technológia előnyeit mindenki számára elérhetővé tegyük.

Akadálymentesítési célkitűzésünk olyan termékek és szolgáltatások tervezése, előállítása és értékesítése, amelyeket magukban vagy a megfelelő kisegítő eszközökkel bárki használhat, a fogyatékkal élőket is beleértve.

E célkitűzés megvalósításához a kisegítő technológiákra vonatkozó jelen nyilatkozatban hét központi célt definiálunk, amelyek meghatározzák céges működésünket. A HP minden vezetőjétől és alkalmazottjától elvárjuk, hogy ezeket a célokat és azok megvalósítását beosztása és felelősségi köre szerint támogassa:

- A kisegítő lehetőségekkel kapcsolatos problémák megismertetése a vállalaton belül, és a szükséges képzések biztosítása, amelyeken keresztül alkalmazottaink elsajátíthatják a kisegítő termékek és szolgáltatások tervezésével, előállításával, értékesítésével és szállításával kapcsolatos ismereteket.
- A kisegítő lehetőségekkel kapcsolatos irányelvek kidolgozása a termékekhez és szolgáltatásokhoz, és az irányelvek bevezettetése a termékfejlesztési csapatokkal, ahol ez a versenyképesség figyelembe vételével, műszakilag és gazdaságosságilag kivitelezhető.
- A fogyatékkal élők bevonása a kisegítő lehetőségekkel kapcsolatos irányelvek kidolgozásába, valamint a termékek és szolgáltatások fejlesztésébe és tesztelésébe.
- A kisegítő funkciók dokumentálása, valamint a termékeinkkel és szolgáltatásainkkal kapcsolatos információk nyilvánosan elérhetővé tétele hozzáférhető formában.
- Partnerkapcsolatok kialakítása a kisegítő technológiákat és megoldásokat kínáló vezető szolgáltatókkal.
- A belső és külső kutatások és fejlesztések támogatása, amelyek célja a termékeink és szolgáltatásaink szempontjából releváns kisegítő technológiák javítása.
- A kisegítő lehetőségekkel kapcsolatos iparági szabványok és irányelvek támogatása és részvétel azok kidolgozásában.

## <span id="page-44-0"></span>**International Association of Accessibility Professionals (IAAP)**

Az IAAP nonprofit szövetség célja a kisegítő lehetőségek terjesztése hálózatépítés, oktatás és tanúsítás révén. A szövetség célkitűzése, hogy támogassa a kisegítő lehetőségekkel/akadálymentesítéssel foglalkozó szakemberek szakmai pályáját, valamint hogy segítsen a különféle szervezeteknek integrálni a kisegítő lehetőségeket termékeikbe és infrastruktúráikba.

A szövetség egyik alapító tagjaként a többi szervezettel együtt a HP is részt vállal a kisegítő technológiák fejlesztésében. Jelen kötelezettségvállalásunk is a vállalat akadálymentesítési célkitűzését szolgálja, miszerint olyan termékeket és szolgáltatásokat törekszünk tervezni, előállítani és értékesíteni, amelyeket a fogyatékkal élők is könnyen használhatnak.

Az IAAP a világ minden táján tevékeny szakemberek, diákok és szervezetek összekapcsolásával, ismereteik egymással való megosztásával járul hozzá a szakmai fejlődéshez. Amennyiben további részleteket szeretne megtudni, a<http://www.accessibilityassociation.org>webhelyen csatlakozhat az online közösséghez, feliratkozhat a hírlevelekre, és megismerheti a tagsági feltételeket.

## **A legjobb kisegítő technológiák nyomában**

A technológiák használatával mindenkinek, beleértve a fogyatékkal élőket vagy a koruk miatt csökkent képességű személyeket, képesnek kell lennie kommunikálni, önmagát kifejezni és kapcsolatban maradni a külvilággal. A HP elkötelezett abban, hogy növelje alkalmazottai, ügyfelei és partnerei a kisegítő lehetőségekkel kapcsolatos ismereteit. Könnyebben olvasható, nagyobb betűméret, a kezet pihentető hangfelismerési funkcionalitás vagy bármely más, adott helyzetekben használható kisegítő technológia – a HP termékei a bennük alkalmazott különféle kisegítő technológiáknak köszönhetően könnyebben használhatóak. Hogyan válasszon?

### **Az igények felmérése**

A technológia segítségével kibontakoztathatja az Önben rejlő lehetőségeket. A kisegítő technológiák eltörlik az akadályokat, és a segítségükkel megvalósíthatja a függetlenséget otthon, a munkájában és a közösségben egyaránt. A kisegítő technológiák (AT) segítségével fejlesztheti, megőrizheti és javíthatja az elektronikus és információs technológiák funkcionális képességeit.

Számos AT-termék közül válogathat. A kisegítő lehetőségekkel kapcsolatos megfelelő felmérés több termék vizsgálatára is kiterjed, megválaszolja a kérdéseket, és segít kiválasztani a feltételeknek megfelelő legjobb megoldást. Mint észre fogja venni, a kisegítő lehetőségekkel kapcsolatos felmérésekben érintett szakemberek a legkülönfélébb területek képviselői lehetnek, többek között képesített fizikoterapeuták, foglalkozásterapeuták és logopédusok. Emellett más, állami képesítéssel nem rendelkező szakemberek is szolgálhatnak információkkal a felméréshez. Érdemes az ilyen szakemberek gyakorlatáról, szakterületéről és munkadíjáról előzetesen tájékozódnia, hogy megállapíthassa, megfelelnek-e az igényeinek.

#### **Kisegítő lehetőségek a HP-termékekhez**

Az alábbi hivatkozások a HP különféle termékeiben alkalmazott kisegítő lehetőségekkel és technológiákkal kapcsolatos információkat biztosítanak. Ezeknek a forrásanyagoknak a segítségével kiválaszthatja a helyzetének leginkább megfelelő kisegítő technológiákat és termékeket.

- [HP Elite x3 Kisegítő lehetőségek \(Windows 10 Mobile\)](http://support.hp.com/us-en/document/c05227029)
- [HP asztali számítógépek Windows 7 kisegítő lehetőségek](http://support.hp.com/us-en/document/c03543992)
- [HP asztali számítógépek Windows 8 kisegítő lehetőségek](http://support.hp.com/us-en/document/c03672465)
- [HP asztali számítógépek Windows 10 kisegítő lehetőségek](http://support.hp.com/us-en/document/c04763942)
- [HP Slate 7 táblagépek A HP táblagépek kisegítő szolgáltatásainak engedélyezése \(Android 4.1/Jelly](http://support.hp.com/us-en/document/c03678316)  [Bean\)](http://support.hp.com/us-en/document/c03678316)
- <span id="page-45-0"></span>● [HP SlateBook asztali számítógépek – Kisegítő lehetőségek engedélyezése \(Android 4.3, 4.2/Jelly Bean\)](http://support.hp.com/us-en/document/c03790408)
- [HP Chromebook számítógépek HP Chromebook vagy Chromebox kisegítő szolgáltatásaink](http://support.hp.com/us-en/document/c03664517)  [engedélyezése \(Chrome OS\)](http://support.hp.com/us-en/document/c03664517)
- [HP vásárlás Perifériák beszerzése HP termékekhez](http://store.hp.com/us/en/ContentView?eSpotName=Accessories&storeId=10151&langId=-1&catalogId=10051)

A HP termékek kisegítő szolgáltatásaival kapcsolatos további támogatásért lásd: [Kapcsolatfelvétel az](#page-49-0) [ügyfélszolgálattal](#page-49-0) 42. oldal.

Külső partnerekre és szállítókra mutató további hivatkozások, ahonnan további segítséget kaphat:

- [A Microsoft kisegítő lehetőségeivel kapcsolatos információk \(Windows 7, Windows 8, Windows 10 és](http://www.microsoft.com/enable)  [Microsoft Office\)](http://www.microsoft.com/enable)
- [A Google-termékek kisegítő lehetőségeivel kapcsolatos információk \(Android, Chrome, Google](http://www.google.com/accessibility/products)[alkalmazások\)](http://www.google.com/accessibility/products)
- [Kisegítő technológiák a fogyatékosság típusa alapján](http://www8.hp.com/us/en/hp-information/accessibility-aging/at-product-impairment.html)
- [Kisegítő technológiák a termék típusa alapján](http://www8.hp.com/us/en/hp-information/accessibility-aging/at-product-type.html)
- [Kisegítő technológiák gyártói a termékek leírásaival](http://www8.hp.com/us/en/hp-information/accessibility-aging/at-product-descriptions.html)
- [Assistive Technology Industry Association \(ATIA\)](http://www.atia.org/)

## **Szabványok és jogi környezet**

### **Szabványok**

A Szövetségi Beszerzési Szabályozás (Federal Acquisition Regulation, FAR) US Access Board által összeállított 508. szakasza a fizikai, érzékszervi vagy kognitív fogyatékossággal élők az információs és kommunikációs technológiákhoz (IKT) való hozzáférését hivatott szabályozni. A szabványok a különféle típusú technológiákra vonatkozó specifikus műszaki előírásokat tartalmaznak, valamint a szabályozás alá tartozó termékek funkcionális képességeire vonatkozó teljesítményalapú követelményeket. A specifikus előírások szoftverekre és operációs rendszerekre, webalapú információkra és alkalmazásokra, számítógépekre, telekommunikációs termékekre, video- és multimédia-technológiákra, valamint önálló zárt termékekre vonatkoznak.

#### **376. sz. megbízás – EN 301 549**

Az Európai Unió 376. sz. megbízásában foglalt EN 301 549 szabvány egy, az IKT termékek közbeszerzéséhez használható online eszközkészlet alapjaként szolgál. A szabvány meghatározza az IKT-termékek és szolgáltatások kisegítő szolgáltatásaira vonatkozó funkcionális követelményeket, valamint leírja az ilyen kisegítő lehetőségekre vonatkozó egyes követelmények teszteljárásait és kiértékelési módszertanát.

#### **Webtartalmak kisegítő lehetőségeire vonatkozó irányelvek (Web Content Accessibility Guidelines, WCAG)**

A W3C webes kisegítő lehetőségekre vonatkozó kezdeményezés (Web Accessibility Initiative, WAI) részét képező WCAG irányelvek segítségével a webtervezők és fejlesztők olyan webhelyeket hozhatnak létre, amelyek a fogyatékkal élők és a koruk miatt csökkent képességű személyek igényeinek jobban megfelelnek. A WCAG a kisegítő lehetőségek használatát a webes tartalmak (szövegek, képek, hang- és videotartalmak) és a webalkalmazások teljes választékán támogatja. A WCAG pontosan tesztelhető, könnyen érthető és használható, és teret hagy a webfejlesztőknek a rugalmas tervezésre. A WCAG 2.0 [ISO/IEC 40500:2012](http://www.iso.org/iso/iso_catalogue/catalogue_tc/catalogue_detail.htm?csnumber=58625/) tanúsítvánnyal is rendelkezik.

<span id="page-46-0"></span>A WCAG kifejezetten a vizuális, aurális, fizikai, kognitív vagy neurológiai fogyatékossággal rendelkező, valamint a kisegítő szolgáltatásokra szoruló idősebb személyek által a web használata során tapasztalt akadályok leküzdését célozza. A WCAG 2.0 meghatározza az elérhető tartalmak jellemzőit:

- **Észlelhető** (például a képek helyett szöveges alternatívák használatával, a hanganyagok feliratozásával, a megjelenítés állíthatóságával, valamint kontrasztos színbeállítások alkalmazásával)
- **Működtethető** (billentyűzeten keresztüli elérés, kontrasztos színbeállítások, időzített bevitel, rohammegelőző kialakítás, valamint navigálhatóság alkalmazásával)
- **Érthető** (olvashatósági, kiszámíthatósági és beviteltámogatási szolgáltatások alkalmazásával)
- **Robusztus** (például a kisegítő technológiákkal való kompatibilitás biztosításával)

## **Jogi és szabályozási környezet**

Az informatikai eszközökhöz és az információkhoz való akadálymentes hozzáférés napjainkban egyre nagyobb teret kap a törvényi szabályozásban. Ez a szakasz a fontosabb törvényekkel, szabályozásokkal és szabványokkal kapcsolatos információkra mutató hivatkozásokat tartalmaz.

- [Egyesült Államok](http://www8.hp.com/us/en/hp-information/accessibility-aging/legislation-regulation.html#united-states)
- **[Kanada](http://www8.hp.com/us/en/hp-information/accessibility-aging/legislation-regulation.html#canada)**
- **[Európa](http://www8.hp.com/us/en/hp-information/accessibility-aging/legislation-regulation.html#europe)**
- [Egyesült Királyság](http://www8.hp.com/us/en/hp-information/accessibility-aging/legislation-regulation.html#united-kingdom)
- **[Ausztrália](http://www8.hp.com/us/en/hp-information/accessibility-aging/legislation-regulation.html#australia)**
- **[Világszerte](http://www8.hp.com/us/en/hp-information/accessibility-aging/legislation-regulation.html#worldwide)**

#### **Egyesült Államok**

A rehabilitációs törvény 508. szakasza előírja, hogy a hivataloknak meg kell határozniuk, hogy mely szabványok alkalmazandóak az IKT-beszerzésekre, az elérhető akadálymentesítő termékek és szolgáltatások meghatározását célzó piackutatásokra, valamint az ilyen piackutatásaik eredményeinek dokumentálására. A következő forrásanyagok segítséget nyújtanak az 508. szakaszban megfogalmazott követelményeknek való megfeleléshez:

- [www.section508.gov](https://www.section508.gov/)
- [Kisegítő technológiák vásárlása](https://buyaccessible.gov)

Az 508. szakaszban foglalt szabványokat jelenleg a U.S. Access Board éppen módosítja. Ez a frissítés új technológiákra, valamint más területekre vonatkozik, ahol a szabványokat módosítani kell. További információkért lásd: [Az 508. szakasz módosítása.](http://www.access-board.gov/guidelines-and-standards/communications-and-it/about-the-ict-refresh)

A telekommunikációs törvény 255. szakaszának rendelkezései szerint a telekommunikációs termékeket és szolgáltatásokat a fogyatékkal élők számára is elérhetővé kell tenni. Az FCC által kiadott szabályozás minden otthoni vagy irodai hardveres és szoftveres telefonhálózati és telekommunikációs eszközre vonatkozik. Ilyen eszközök a telefonok, a vezeték nélküli kézikészülékek, a faxgépek, az üzenetrögzítők és a csipogók. Az FCC által kiadott szabályozás emellett alapszintű és speciális telekommunikációs szolgáltatásokra is vonatkozik, beleértve a hagyományos telefonhívásokat, a hívásvárakoztatást, a gyorstárcsázást, a hívástovábbítást, a számítógépes címtártámogatást, a hívásfelügyeletet, a hívóazonosítást, a híváskövetést és a hívásismétlést, valamint a hangpostafiók- és interaktív hangválaszrendszereket, amelyekben a hívók választási menükben navigálhatnak. További információkért lásd [a Szövetségi Hírközlési Tanács \(Federal Communications](http://www.fcc.gov/guides/telecommunications-access-people-disabilities) [Commission, FCC\) rendelete 255. szakaszának információit](http://www.fcc.gov/guides/telecommunications-access-people-disabilities).

#### <span id="page-47-0"></span>**A 21. századi kommunikációs eszközök és a videók akadálymentesítését szabályozó törvény (21st Century Communications and Video Accessibility Act, CVAA)**

A CVAA törvény kiegészíti a szövetségi kommunikációs törvényt, hogy kiterjessze a fogyatékkal élők hozzáférését a modern kommunikációs eszközökhöz, és az új digitális, szélessávú és mobil technológiák bevonása érdekében módosítja a kisegítő lehetőségekre vonatkozóan az 1980-as és 1990-es években hatályba lépett törvényeket. A szabályozások betartását az FCC felügyeli, és azok dokumentálása a 47 CFR 14. és 79. része szerint történik.

[Az FCC a CVAA törvényre vonatkozó útmutatója](https://www.fcc.gov/consumers/guides/21st-century-communications-and-video-accessibility-act-cvaa)

Az Egyesült Államokban hatályos egyéb törvények és kezdeményezések

● [A fogyatékkal élő amerikai polgárokra vonatkozó \(Americans with Disabilities Act, ADA\)](http://www.ada.gov/cguide.htm)  [telekommunikációs, rehabilitációs és egyéb törvények](http://www.ada.gov/cguide.htm)

#### **Kanada**

A fogyatékkal élő ontariói polgárok számára elérhető kisegítő lehetőségekre vonatkozó törvény (Accessibility for Ontarians with Disabilities Act) a kisegítő technológiákra vonatkozó szabványok kidolgozását és bevezetését célozza a fogyatékkal élő ontariói polgárok számára elérhető termékek, szolgáltatások és létesítmények akadálymentesítése céljából, illetve előírja a fogyatékkal élők bevonását a kisegítő lehetőségekre vonatkozó szabványok kidolgozásának folyamatába. Az AODA első szabványa az ügyfélszolgálatokra vonatkozó szabvány; azonban a közlekedésre, a munkavállalásra, valamint az információkra és a kommunikációra vonatkozó szabványok kidolgozása is folyamatban van. Az AODA Ontario kormányára, a törvényhozó testületre, a közszférába tartozó minden kijelölt szervezetre és minden egyéb olyan személyre vagy szervezetre vonatkozik, amely árucikkeket, szolgáltatásokat vagy létesítményeket kínál a köz vagy egyéb harmadik fél számára, és amelynek legalább egy alkalmazottja van Ontarióban; továbbá a kisegítő lehetőségekkel kapcsolatos intézkedéseket 2025. január 1-ig bezárólag be kell vezetni. További információkért lásd: [A fogyatékkal élő ontariói polgárok számára elérhető kisegítő lehetőségekre](http://www8.hp.com/ca/en/hp-information/accessibility-aging/canadaaoda.html) [vonatkozó törvény \(Accessibility for Ontarians with Disabilities Act, AODA\).](http://www8.hp.com/ca/en/hp-information/accessibility-aging/canadaaoda.html)

#### **Európa**

Az EU 376. sz. megbízása alá tartozó ETSI műszaki jelentés, az ETSI DTR 102 612: "Emberi tényezők (Human Factors, HF); A hozzáférhetőségre vonatkozó európai normák az információs és kommunikációs technológiák (IKT) alá tartozó termékek és szolgáltatások terén lebonyolított közbeszerzésekben az (Az Európai Bizottság M 376 sz. megbízása, 1. fázis)" ki lett adva.

Háttér: A három Európai Szabványügyi Szervezet által felállított két párhuzamos projektcsapat hajtja végre az Európai Bizottság a CEN, a CENELEC és az ETSI részére adott 376. sz. megbízását a hozzáférhetőségi normák érvényesítésének támogatására az információs és kommunikációs technológiák (IKT) alá tartozó termékek és szolgáltatások terén ("Mandate 376 to CEN, CENELEC and ETSI, in Support of Accessibility Requirements for Public Procurement of Products and Services in the ICT Domain").

Az ETSI DTR 102 612 jelentést az ETSI TC Emberi tényezők 333-as szakmai munkacsoport dolgozta ki. Az STF333 munkacsoport által végzett munkával kapcsolatos további információkat (például a referenciafeltételeket, a részletes munkafeladatok specifikációját, a munka ütemezését, a korábbi piszkozati változatokat, a hozzáfűzött megjegyzések listáját, valamint a munkacsoport kapcsolattartási információit) a [333-as szakmai munkacsoportnál](https://portal.etsi.org/home.aspx) találja.

A megfelelő tesztelési és megfelelőségi sémák kiértékelésére vonatkozó részeket egy párhuzamos projekt dolgozta ki, és a CEN BT/WG185/PT jelentésben olvasható. További információkért látogasson el a CEN projektcsapat webhelyére. A két projekt szorosan összehangoltan folyik.

- <span id="page-48-0"></span>● [A CEN projektcsapat](http://www.econformance.eu)
- [Az Európai Bizottság az elektronikus akadálymentesítésre vonatkozó megbízása \(PDF, 46 KB\)](http://www8.hp.com/us/en/pdf/legislation_eu_mandate_tcm_245_1213903.pdf)
- [A Bizottság az elektronikus akadálymentesítést csak alacsony szinten szabályozza](https://www.euractiv.com/)

#### **Egyesült Királyság**

A fogyatékkal élők megkülönböztetéséről szóló 1995. évi törvény (Disability Discrimination Act, DDA) célja, hogy a vakok és a fogyatékkal élők is használhassák az Egyesült Királyságban üzemelő webhelyeket.

[W3C Egyesült Királyságbeli irányelvek](http://www.w3.org/WAI/Policy/#UK/)

#### **Ausztrália**

Az ausztrál kormány bejelentette, hogy bevezeti a webes tartalmak akadálymentes elérésére vonatkozó [irányelveinek \(Web Content Accessibility Guidelines, WCAG\) 2.0-s változatát.](http://www.w3.org/TR/WCAG20/)

Az összes ausztrál kormányzati webhelynek 2012-ig A, 2015-ig AA szintű megfelelőséget kell elérnie. Az új szabvány a 2000-ben a hivatalok számára előírt szabályzatként bevezetett WCAG 1.0 helyébe lép.

#### **Világszerte**

- [JTC1 akadálymentesítési szakmai munkacsoport \(SWG-A\)](http://www.jtc1access.org/)
- [G3ict: The Global Initiative for Inclusive ICT \(A mindenki számra elérhető IKT technológiákat előmozdító](http://g3ict.com/)  [globális kezdeményezés\)](http://g3ict.com/)
- [Olaszország akadálymentesítési törvényei](http://www.pubbliaccesso.gov.it/english/index.htm)
- [A W3C webes akadálymentesítési kezdeményezése \(Web Accessibility Initiative, WAI\)](http://www.w3.org/WAI/Policy/)

## **Az akadálymentesítésre vonatkozó hasznos forrásanyagok és hivatkozások**

Az alábbi szervezeteknél tájékozódhat a fogyatékosságokkal és a korral csökkenő képességekkel kapcsolatban.

**MEGJEGYZÉS:** A lista nem teljes. A szervezeteket csak tájékoztatási céllal soroljuk fel. A HP nem vállal felelősséget az interneten található információkkal és kapcsolattartási adatokkal kapcsolatban. Az egyes szervezetek az oldalon való szerepeltetése nem jelenti a HP hozzájárulását.

## **Szervezetek**

- American Association of People with Disabilities (AAPD)
- The Association of Assistive Technology Act Programs (ATAP)
- **Hearing Loss Association of America (HLAA)**
- Information Technology Technical Assistance and Training Center (ITTATC)
- **Lighthouse International**
- National Association of the Deaf
- **National Federation of the Blind**
- Rehabilitation Engineering & Assistive Technology Society of North America (RESNA)
- <span id="page-49-0"></span>Telecommunications for the Deaf and Hard of Hearing, Inc. (TDI)
- A W3C webes akadálymentesítési kezdeményezése (Web Accessibility Initiative, WAI)

## **Oktatási intézmények**

- California State University, Northridge, Center on Disabilities (CSUN)
- University of Wisconsin Madison, Trace Center
- A University of Minnesota számítógépes kényelmet megvalósító programja

### **Az akadálymentesítéssel kapcsolatos egyéb forrásanyagok**

- A fogyatékkal élő amerikai polgárokra vonatkozó törvény (Americans with Disabilities Act, ADA) műszaki segítségnyújtási programja
- Business & Disability hálózat
- **EnableMart**
- Európai Fogyatékosügyi Fórum
- **Job Accommodation Network**
- **Microsoft Enable**
- Az Egyesült Államok Igazságügyi Minisztériuma A Guide to Disability Rights Laws (Útmutató a fogyatékkal élők jogait szabályozó törvényekhez)

### **A HP hivatkozásai**

[Webes kapcsolatfelvételi űrlapunk](https://h41268.www4.hp.com/live/index.aspx?qid=11387) [A HP kényelmi és biztonsági útmutatója](http://www8.hp.com/us/en/hp-information/ergo/index.html) [HP közszférába irányuló értékesítései](https://government.hp.com/)

# **Kapcsolatfelvétel az ügyfélszolgálattal**

**MEGJEGYZÉS:** A támogatás csak angol nyelven érhető el.

- Azon siket vagy nagyothalló ügyfeleink, akiknek a HP termékek műszaki támogatásával vagy kisegítő szolgáltatásaival kapcsolatos kérdése van:
	- TRS/VRS/WebCapTel használatával hétfőtől péntekig hegyvidéki idő szerint 06:00 és 21:00 között hívhatják a +1 877 656 7058 telefonszámot.
- Azon egyéb fogyatékkal élő vagy a koruk miatt csökkent képességű ügyfeleink, akiknek a HP termékek műszaki támogatásával vagy kisegítő szolgáltatásaival kapcsolatos kérdése van, az alábbi lehetőségek közül választhatnak:
	- Hétfőtől péntekig hegyvidéki idő szerint 06:00 és 21:00 között hívhatják a +1 888 259 5707 telefonszámot.
	- Kitölthetik [a fogyatékkal élő vagy a koruk miatt csökkent képességű személyeknek szóló](https://h41268.www4.hp.com/live/index.aspx?qid=11387)  [kapcsolatfelvételi űrlapot.](https://h41268.www4.hp.com/live/index.aspx?qid=11387)